# The XMM-Newton ABC Guide:

# An Introduction to XMM-Newton Data Analysis

NASA/GSFC XMM-Newton Guest Observer Facility

Steve Snowden, Rick Shafer, Randall Smith, Lynne Valencic Brendan Perry, Michael Arida

With contributions by: Ilana Harrus, Stefan Immler, Martin Still

Version 4.1 for XMM-SAS v8.0

August 2008

Copies of this guide are available in html, postscript and pdf formats.

# **Contents**

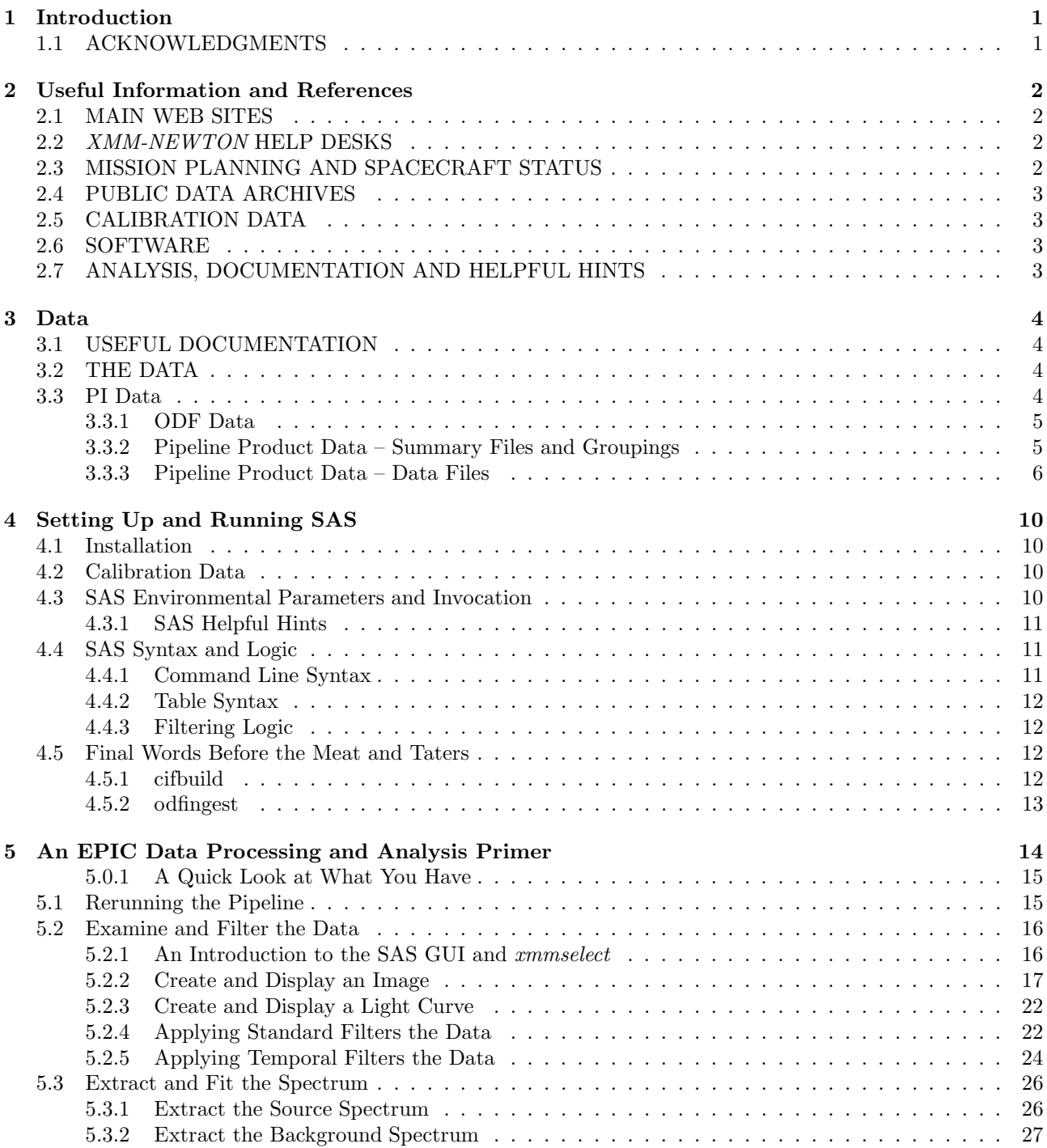

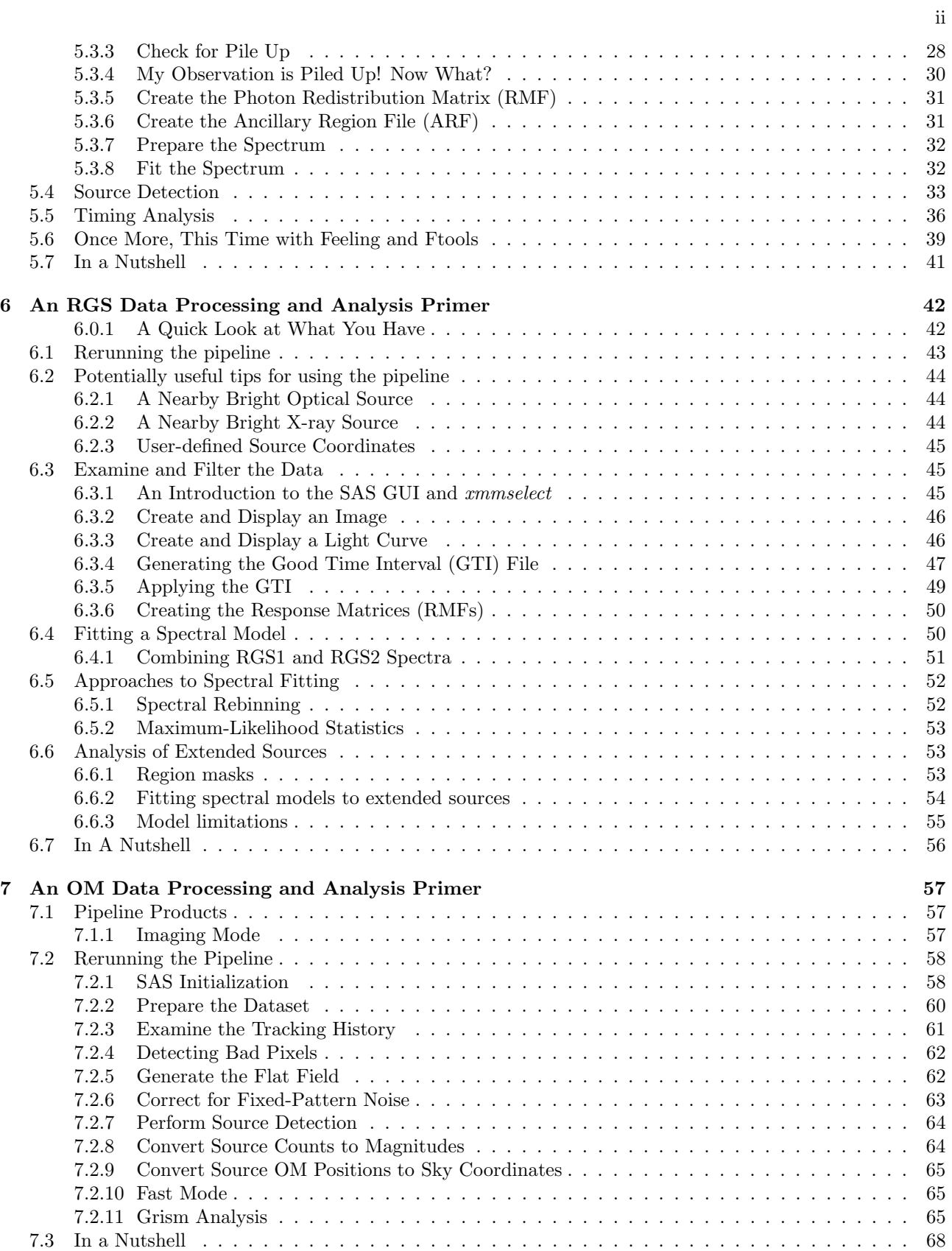

# List of Tables

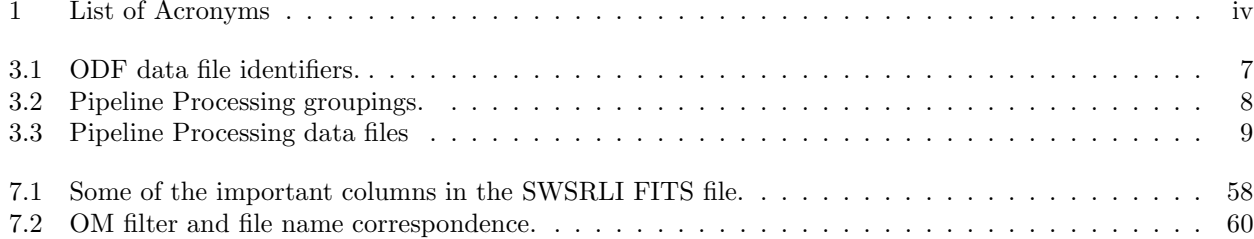

Table 1: List of Acronyms

| ARF                  | Ancillary Region File                                    |
|----------------------|----------------------------------------------------------|
| $\operatorname{CAL}$ | Calibration Access Layer                                 |
| CCD                  | Charge Coupled Device                                    |
| $\rm CCF$            | Current Calibration File                                 |
| CIF                  | Calibration Index File                                   |
| <b>EPIC</b>          | European Photon Imaging Camera                           |
| <b>FITS</b>          | Flexible Image Transport System                          |
| GО                   | Guest Observer                                           |
| GOF                  | NASA/GSFC Guest Observer Facility                        |
| GSFC                 | Goddard Space Flight Center                              |
| GUI                  | Graphical User Interface                                 |
| <b>HEASARC</b>       | High Energy Astrophysics Science Archive Research Center |
| <b>HTML</b>          | Hyper Text Markup Language                               |
| OAL                  | ODF Access Layer                                         |
| ODF                  | Observation Data File                                    |
| OМ                   | Optical Monitor                                          |
| <b>PDF</b>           | Portable Data Format                                     |
| PP.                  | Pipeline Processing System                               |
| <b>PPS</b>           | <b>Pipeline Processing</b>                               |
| PV.                  | Performance Validation                                   |
| $_{\rm RGS}$         | Reflection Grating Spectrometer                          |
| RMF                  | Redistribution Matrix File                               |
| SAS                  | Science Analysis System                                  |
| $_{\mathrm{SOC}}$    | Science Operations Center                                |
| SSC                  | <b>Survey Science Centre</b>                             |
| SV                   | Science Validation                                       |
| XMM                  | X-ray Multi-Mirror Mission                               |
|                      |                                                          |

# Chapter 1

# Introduction

The purpose of this ABC Guide to XMM-Newton data analysis is to provide a simple walk-through of basic data extraction and analysis tasks. Also included is a guide to references and help available to aid in the analysis of the data. We have tried to balance providing enough information to give the user a useful introduction to a variety of analysis tasks with not providing too much information, which would make a guide like this too ponderous to use. As such, there is no intention to replace the SAS Handbook, which should be considered the highest authority for the use of SAS. Therefore this document will not display the full versatility of the SAS tasks, and of SAS itself, but it will hopefully show a path through the forest.

Chapter 2 provides lists of web-based references for the XMM-Newton project, help desks, analysis guides, and science and calibration data. Chapter 3 provides a description of the data files provided for observation data sets. Chapter 4 discusses the installation and use of SAS. Chapters 5, 6, and 7 discuss the analysis of EPIC, RGS, and OM data respectively.

This document will continue to evolve. Updated versions will be made available on our web site at: http://heasarc.gsfc.nasa.gov/docs/xmm/abc/

### 1.1 ACKNOWLEDGMENTS

This guide would not have been possible without the help and comments from all people involved in the XMM-Newton project. In particular, we would like to thank Giuseppe Vacanti and Julian Osborne whose comments made this a more complete and accurate document.

IMH wishes to thank all the OM calibration team and in particular Antonio Talavera, Matteo Guainazzi and Bing Chen for their help in the preparation of this and other documents related to the OM.

SLS wishes to thank Dave Lumb, Richard Saxton, and Steve Sembay for their helpful insights into EPIC data analysis.

# Chapter 2

# Useful Information and References

# 2.1 MAIN WEB SITES

• XMM-Newton SOC, fount of all XMM-Newton project information:

http://xmm.esac.esa.int/

- NASA/GSFC GOF, source of US specific information and a mirror site for software and public data access: http://xmm.gsfc.nasa.gov/
- Survey Science Centre

http://xmmssc-www.star.le.ac.uk/

# 2.2 XMM-NEWTON HELP DESKS

• The main project helpdesk is located at Vilspa and can be accessed through the WWW:

http://xmm.esac.esa.int/external/xmm user support/helpdesk.shtml

or via e-mail:

#### xmmhelp@sciops.esa.int

The helpdesk also provides an archive of previously asked questions.

• The NASA/GSFC GOF offers an e-mail helpdesk for both general support and for US-specific issues:

xmmhelp@lists.nasa.gov

Some questions addressed to the NASA/GSFC GOF may be redirected to the Vilspa helpdesk.

# 2.3 MISSION PLANNING AND SPACECRAFT STATUS

• Observation Log:

http://xmm2.esac.esa.int/external/xmm mission plan/index.php

The scheduling information from this data base has been extracted and incorporated into a Browse data base at GSFC:

http://heasarc.gsfc.nasa.gov/db-perl/W3Browse/w3browse.pl

• Long-Term Timeline:

http://xmm.esac.esa.int/external/xmm sched/advance plan.shtml

# 2.4 PUBLIC DATA ARCHIVES

- SOC Public Data Archive via the XSA: http://xmm.esac.esa.int/xsa/
- GSFC Archive Mirror Site via Browse:

http://heasarc.gsfc.nasa.gov/db-perl/W3Browse/w3browse.pl

# 2.5 CALIBRATION DATA

• XMM-Newton Calibration Page. Under this page can be found the Current Calibration File (CCF) archive, release notes for CCF updates, EPIC response and background files (top menu), and calibration information.

http://xmm.esac.esa.int/external/xmm calibration/

• Caldb, NASA/GSFC GOF mirror site for canned response files:

ftp://legacy.gsfc.nasa.gov/caldb/data/xmm/

## 2.6 SOFTWARE

• XMM-Newton Standard Analysis System (SAS):

http://xmm.esac.esa.int/external/xmm data analysis/

• HEASARC HEASoft Package:

http://heasarc.gsfc.nasa.gov/docs/corp/software.html

• CXC CIAO Package:

http://asc.harvard.edu/ciao/

## 2.7 ANALYSIS, DOCUMENTATION AND HELPFUL HINTS

• On-Line SAS Handbook:

http://xmm.esac.esa.int/external/xmm data analysis/

click "SAS User's Guide"

• There is a "watchout" page for current SAS bugs at:

http://xmm.esac.esa.int/sas/8.0.0/watchout/

• XMM-Newton Users Handbook:

http://xmm.esac.esa.int/external/xmm user support/documentation/uhb frame.shtml

• This Guide:

http://heasarc.gsfc.nasa.gov/docs/xmm/abc/

• The MPE Analysis Guide:

http://www.mpe.mpg.de/xray/wave/xmm/cookbook/

• The Birmingham Analysis Guide (scripts etc. for EPIC extended source analysis):

http://www.sr.bham.ac.uk/xmm2/

# Chapter 3

# Data

# 3.1 USEFUL DOCUMENTATION

There are a number of documents which the users of XMM-Newton data should be aware of. These documents include the SSC Products Specification, Data Files Handbook, Reading Data Products CD's (the most recent versions of these documents can be found in the SOC Document section under

http://xmm.esac.esa.int/external/xmm\_user\_support/documentation/uhb frame.shtml), and the SAS Users Guide (http://xmm.esac.esa.int/external/xmm\_user\_support/documentation/sas\_usg/USG/USG.html).

For observation data sets going to US PIs, the GOF makes the data available online after PGP encryption and after converting the file names to upper case. When the proprietary period for the observation expires the data are decrypted leaving the file names unchanged. A simple decryption script, minus the relevant keys of course, can be found at:

ftp://legacy.gsfc.nasa.gov/xmm/software/decrypt.pl.

NOTE: Laura Brenneman wrote a script and accompanying help file that gives explicit directions on how to most quickly pull over all the files in a data set from the archive, as well as decrypting, and uncompressing the files in preparation for data analysis. This package can be found at:

ftp://legacy.gsfc.nasa.gov/xmm/software/prepare xmm data.tar.gz. and contains the following files: README, decrpyt.pl, and prepare xmm data.pl.

# 3.2 THE DATA

One of the first steps that should be taken when examining your data is to check to see what you actually have. XMM-Newton observations can be broken into several exposures which are each assigned separate observation numbers. These separate exposures can be radically different in length and can also have the different instruments in different modes. For example, in one case the full observation was 60 ks with EPIC and RGS active but there was one delivered exposure which was ∼ 3 ks and had only RGS active. (This can happen because the RGS can operate farther into regions of higher radiation than the EPIC detector. The additional observation time can be considered an additional exposure with only the RGS active.) Two files are useful for this examination. First, the primary HTML page is INDEX.HTM which is included in the Pipeline Products. This page lists basic information for the observation plus the operational modes, filters, and exposure start and stop times for the individual instruments. It also has links to various summary pages, including those for the instruments. (In the case above, the EPIC summary page simply stated that "EPIC exposures processed by PPS None.") Specifically, LOOK at the P\*SUMMAR0000. HTM files in the pipeline products (easily available through the links). Second, to quickly access images from the various instruments, examine the PPSGRA Pipeline Products page, viewable with a web browser. These files have the nomenclature  $P^*PPSGRA000 \triangle HTM$ . (see § 3.3.3).

### 3.3 PI Data

Proprietary XMM-Newton data is available for download via your XSA account. Email instructions from the XMM-SOC at Vilspa are sent to the address on record with detailed directions on how to retrieve your data via the XSA.

The data files can be considered to come in two groups in separate subdirectories when retrieved, the Observation Data Files (ODF) files and Pipeline Processing (PPS) files. The ODF data contain all of the observation-specific data necessary for reprocessing the observation. The PPS data contain, among other things, calibrated photon event files and source lists.

For observation data sets going to US PIs, the GSFC GOF makes the data available in two directories containing the following groups of files.

- ODF The ODF (raw) data files
- PPS The pipeline processed data products

### 3.3.1 ODF Data

ODF data come with file names in the following format:

- mmmm iiiiiijjkk aabeeeccfff.zzz
	- mmmm revolution orbit number
	- iiiiii proposal number
	- jj target ID number in proposal
	- kk exposure number for target

(NOTE: The ten-digit combination of iiiiiijjkk is the observation number and is used repetitively throughout the file nomenclature.)

- $aa detector (M1 MOS1, M2 MOS2, PN PN, OM OM, R1 RGS1, R2 RGS2, SC spacecraft)$
- $b$  flag for scheduled (S) or unscheduled (U) observations, or general purpose X files
- eee exposure number
- cc CCD number or OM window number
- fff data identifier for the three detectors or spacecraft itself; see Table 3.1.
- $zzz format$  (FIT FITS, ASC ASCII)

NOTE: For SAS processing, the file names should contain all upper case characters. However, at least with early CDs, the file names used lower case characters. The GSFC XMM-Newton GOF provides a script to rename the files.

### 3.3.2 Pipeline Product Data – Summary Files and Groupings

The pipeline processing produces quite a number of useful products which allow a first look at the data, but can overwhelm the user by their sheer numbers. The first place to look is the INDEX.HTM page which organizes the presentation of the data and provides links to other PP pages. The INDEX.HTM page also lists general observation information (target, date, time, etc.) and instrument modes.

The INDEX.HTM page provides links to various observation summary pages, which have names with the following nomenclature:

- PPiiiiiijjkkAAX000SUMMAR0000.HTM
	- iiiiiijjkk observation number
	- AA detector ID (EP EPIC, OM Optical Monitor, RG RGS, OB Observation)

PP data contain some immediately useful data products such as calibrated photon event lists, source lists, and images. While there are a large number of products which come in a single directory, they can be associated in up to 15 groupings; see Table 3.2. (The number of groups can vary depending on the number of operational instruments, e.g., if the OM is turned off there are no OM products.) Further information on each of these groupings and associated files, such as file contents, file types, and how they may be viewed, can be found in Table 3.3. Each group has an associated HTML file which organizes access to the files and provides a limited description of them. The names of the HTML files are of the following form:

• PPiiiiiijjkkAAAAAA000 0.HTM

iiiiiijjkk – observation number  $AAAA$ A $A -$  group identifier (see Table 3.2)

### 3.3.3 Pipeline Product Data – Data Files

The data file names are of the form (see Table 41 in the XMM Data Files Handbook):

• PiiiiiijjkkaablllCCCCCCnmmm.zzz

iiiiiijjkk – observation number

aa – detector, M1 - MOS1, M2 - MOS2, PN - PN, CA - for files from the CRSCOR group, R1 - RGS1, R2 - RGS2, OM - OM.

 $b$  – flag for scheduled (S) or unscheduled (U) observations, or X for files from the CRSCOR group (and any product that is not due to a single exposure)

lll – exposure number

CCCCCC – file identification for data from each detector; see Table 3.3

n – For EPIC data, this is the exposure map band number; for RGS data, this is the spectral order number; for the OM, this is the OM window within the exposure.

mmm – source number in hexidecimal

zzz – file type (e.g., PDF, PNG, FTZ, HTM)

ASC - ASCII file, use a web browser, or the "more" command

ASZ - gzipped ASCII file

FTZ - gzipped FITS format, use ds9, Ximage, Xselect, fv

HTM - HTML file, use Firefox or other web browser

PDF - Portable Data Format, use Acrobat Reader

PNG - Portable Networks Graphics file, use a web browser

TAR - TAR file

Data ID Contents EPIC files IME Event list for individual CCDs, imaging mode RIE Event list for individual CCDs, reduced imaging mode CTE Event list for individual CCDs, compressed timing mode TIE Event list for individual CCDs, timing mode BUE Event list for individual CCDs, burst mode AUX Auxiliary file CCX Counting cycle report (auxiliary file) HBH HBR buffer size, non-periodic housekeeping HCH HBR configuration, non-periodic housekeeping HTH HBR threshold values, non-periodic housekeeping PEH Periodic housekeeping PTH Bright pixel table, non-periodic housekeeping DLI Discarded lines data PAH Additional periodic housekeeping PMH Main periodic housekeeping RGS files AUX on-board processing statistics SPE raw event list for one CCD DII diagnostic images D1H CCD readout settings D2H CCD readout settings PFH housekeeping data ODX pixel offset data XMM files ATS spacecraft attitude history OM files IMI imaging file THX tracking history file WDX window data auxiliary file NPH non-periodic housekeeping file PEH periodic housekeeping file PAX field acquisition data RFX priority reference frame data PFX priority fast mode data FAE event list (if fast mode was used)

Table 3.1: ODF data file identifiers.

| Group ID      | Contents                                                                                        |
|---------------|-------------------------------------------------------------------------------------------------|
|               | PP files                                                                                        |
| <b>PPSDAT</b> | Contains the Calibration Index File (CIF) used in the pipeline processing $(*\text{CALIND}^*),$ |
|               | PPS information, and the attitude history time series $(*ATTTSR*)$ in gzipped FITS              |
|               | or ASCII format.                                                                                |
| PPSGRA        | Contains the OM tracking history plots, PPS, EPIC, OM, RGS observation, and PPS                 |
|               | run summaries. NOTE: CHECK THESE OUT                                                            |
| <b>PPSMSG</b> | ASCII file containing pipeline processing report                                                |
|               | <b>EPIC</b> files                                                                               |
| <b>CRSCOR</b> | Contains PDF files of POSS II finding charts, HTML files of cross correlations                  |
|               | with the SIMBAD data base, FITS tables for the detected sources                                 |
| <b>EANCIL</b> | Contains the exposure maps in a variety of energy bands and the source-detection                |
|               | sensitivity maps for the EPIC instruments. The sensitivities are in units of                    |
|               | counts $s^{-1}$ corrected for vignetting and corresponding to a likelihood specified            |
|               | in the FITS header. The files are gzipped with a .FTZ extension.                                |
| <b>EEVLIS</b> | Contains calibrated photon event files for the EPIC detectors. If the files are                 |
|               | sufficiently large they may be separated into two tar files. The files are gzipped              |
|               | fits files with a FTZ extension.                                                                |
| <b>ESKYIM</b> | This group contains the event images in a variety of energy bands. The fits files               |
|               | are gzipped with a .FTZ extension, the full images also come as PNG images.                     |
| <b>ESRLIS</b> | Contains EPIC observation source lists. There is an HTML page of the merged                     |
|               | source list and gzipped fits tables of source lists from the different instruments              |
|               | and source detection tasks.                                                                     |
|               | <b>OM</b> files                                                                                 |
| <b>OIMAGE</b> | Contains OM sky images in gzipped FITS format.                                                  |
| <b>OMSLIS</b> | Contains OM observation source lists in gzipped FITS format.                                    |
| <b>OMSRTS</b> | Contains OM star tracking time series in gzipped FITS format.                                   |
|               | <b>RGS</b> files                                                                                |
| <b>REVLIS</b> | Contains the RGS source and event lists in gzipped FITS format                                  |
| <b>REXPIM</b> | Contains the RGS exposure maps in gzipped FITS format                                           |
| <b>RIMAGE</b> | Contains the RGS images (both energy dispersion and cross dispersion) in gzipped                |
|               | FITS and PNG formats                                                                            |
| <b>RSPECT</b> | Contains the RGS source and background spectra in gzipped FITS and PDF formats                  |

Table 3.2: Pipeline Processing groupings.

| Group ID            | File ID                         | Contents                                                                       | File Type                  | View With                                       |
|---------------------|---------------------------------|--------------------------------------------------------------------------------|----------------------------|-------------------------------------------------|
|                     |                                 | <b>EPIC</b> files                                                              |                            |                                                 |
| CRSCOR              | FCHART                          | Finding chart                                                                  | PDF                        | Acrobat Reader                                  |
|                     | ROSIMG                          | ROSAT image of region                                                          | PDF                        | Acrobat Reader                                  |
|                     | SNNNNN <sup>1</sup>             | Source cross-correlation results                                               | Zipped FITS                | $f\!v$                                          |
|                     | DNNNNN <sup>1</sup>             | Catalog descriptions                                                           | PDF                        | Acrobat Reader                                  |
|                     | FNNNNN <sup>1</sup>             | FOV cross-correlation result                                                   | Zipped FITS                | $f_{v}$                                         |
|                     |                                 |                                                                                |                            |                                                 |
| <b>ESKYIM</b>       | IMAGE_8                         | Sky image $0.2 - 12.0 \text{ keV}$                                             | Zipped FITS                | ds9, Ximage, fv                                 |
|                     | IMAGE_1                         | Sky image $0.2 - 0.5 \text{ keV}$                                              | Zipped FITS                | ds9, Ximage, fv                                 |
|                     | IMAGE_2                         | Sky image $0.5$ - $2.0 \text{ keV}$                                            | Zipped FITS                | $ds9,$ $Ximage,$ $fv$                           |
|                     | IMAGE_3                         | Sky image $2.0 - 4.5 \text{ keV}$                                              | Zipped FITS                | $ds9,$ $Ximage,$ $fv$                           |
|                     | IMAGE <sub>4</sub>              | Sky image $4.5$ - $7.5 \text{ keV}$                                            | Zipped FITS                | ds9, Ximage, fv                                 |
|                     | IMAGE <sub>5</sub>              | Sky image $7.5 - 12.0 \text{ keV}$                                             | Zipped FITS                | ds9, Ximage, fv                                 |
|                     |                                 |                                                                                |                            |                                                 |
| EANCIL              | EXPMAP <sub>8</sub>             | Exposure map $0.2 - 12.0 \text{ keV}$                                          | Zipped FITS, PNG           | $dsg$ , <i>Ximage</i> , <i>fv</i> , web browser |
|                     | EXPMAP <sub>1</sub><br>EXPMAP_2 | Exposure map $0.2$ - $0.5 \text{ keV}$<br>Exposure map $0.5 - 2.0 \text{ keV}$ | Zipped FITS<br>Zipped FITS | ds9, Ximage, fv                                 |
|                     | EXPMAP <sub>3</sub>             |                                                                                |                            | ds9, Ximage, fv                                 |
|                     |                                 | Exposure map $2.0$ - $4.5~\mathrm{keV}$<br>Exposure map 4.5 - 7.5 keV          | Zipped FITS                | ds9, Ximage, fv                                 |
|                     | EXPMAP <sub>4</sub>             |                                                                                | Zipped FITS<br>Zipped FITS | ds9, Ximage, fv<br>ds9, Ximage, fv              |
|                     | EXPMAP <sub>5</sub>             | Exposure map 7.5 - 12.0 keV                                                    |                            |                                                 |
| EEVLIS <sup>2</sup> | MIEVLI                          | MOS imaging mode event list                                                    | Zipped FITS                | xmmselect, fv, Xselect                          |
|                     | PIEVLI                          | PN imaging mode event list                                                     | Zipped FITS                | xmmselect, fv, Xselect                          |
|                     | TIEVLI                          | PN, MOS timing mode event list                                                 | Zipped FITS                | xmmselect, fv, Xselect                          |
|                     |                                 |                                                                                |                            |                                                 |
| ESRLIS              | EBLSLI                          | Box-local detect source list                                                   | Zipped FITS                | $f\mathcal{V}$                                  |
|                     | EBMSLI                          | Box-map detect source list                                                     | Zipped FITS                | $f_{v}$                                         |
|                     | EMSRLI                          | Max-like detect source list                                                    | Zipped FITS                | $f\mathcal{V}$                                  |
|                     | OBSMLI                          | Summary source list                                                            | Zipped FITS, HTML          | $fv$ , web browser                              |
|                     |                                 | <b>RGS</b> files                                                               |                            |                                                 |
| REVLIS              | SRCLI_                          | <b>RGS</b> Source Lists                                                        | Zipped FITS                | $f\mathcal{V}$                                  |
|                     | EVENLI                          | RGS Event lists                                                                | Zipped FITS                | mmselect, fv                                    |
|                     |                                 |                                                                                |                            |                                                 |
| REXPIM              | <b>EXPMAP</b>                   | RGS Exposure Maps                                                              | Zipped FITS                | ds9, Ximage, fv                                 |
| RSPECT              | SRSPEC1                         | 1st Order Source Spectra                                                       | Zipped FITS                | Xspec, fv                                       |
|                     | SRSPEC2                         | 1st Order Source Spectra                                                       | Zipped FITS                | Xspec, fv                                       |
|                     | BGSPEC1                         | 1st Order Source Spectra                                                       | Zipped FITS                | Xspec, fv                                       |
|                     | BGSPEC2                         | 1st Order Source Spectra                                                       | Zipped FITS                | Xspec, fv                                       |
|                     | <b>SRSPEC</b>                   | Spectra Plots                                                                  | PDF format                 | Acrobat Reader                                  |
|                     |                                 |                                                                                |                            |                                                 |
| RIMAGE              | ORDIMG                          | Images, disp. vs. X-disp                                                       | Zipped FITS, PNG           | $ds9$ , Ximage, fv, web browser                 |
|                     | IMAGE_                          | Images, disp. vs. PI                                                           | Zipped FITS, PNG           | $ds9$ , Ximage, fv, web browser                 |
|                     |                                 | <b>OM</b> files                                                                |                            |                                                 |
| OIMAGE              | SIMAGE                          | OM Sky Image                                                                   | Gzipped FITS               | ds9, Ximage, fv                                 |
|                     |                                 |                                                                                |                            |                                                 |
| OMSLIS              | SWSRLI                          | OM Source Lists                                                                | Zipped FITS                | $f\mathcal{V}$                                  |
| OMSRTS              | <b>TSTRTS</b>                   | Tracing Star Time Series                                                       | Zipped FITS                | $f\!v$                                          |

Table 3.3: Pipeline Processing data files

 $^{\rm 1}$  NNNNN - Alphanumeric ID

<sup>2</sup> Files for only those modes which were active will be included

# Chapter 4

# Setting Up and Running SAS

The Science Analysis Software (SAS, http://xmm.esac.esa.int/sas/), developed by the Survey Science Centre (SSC) and Science Operations Centre (SOC), is a suite of about 125 programs and scripts that perform data reduction, extraction, and some analysis of XMM-Newton data. The Pipeline Processing System (PPS), comprised of a superset of the SAS suite and Perl scripts, is run at Leicester University (http://xmmssc-www.star.le.ac.uk/) to create the basic data products provided to the Guest Observer from the satellite ancillary and science data. SAS is not designed for higher level scientific analysis such as spectral fitting and temporal analysis, but does provide for the creation of detector response files and barycentric corrected event timing information. SAS includes extensive EPIC and OM sourcedetection software. The SAS product files conform to OGIP FITS standards so any high-level analysis package used in high-energy astrophysics should theoretically be capable of processing XMM-Newton data. For example, the HEASoft package, http://heasarc.gsfc.nasa.gov/docs/corp/software.html, of the High Energy Astrophysics Science Archive Research Center (HEASARC, http://heasarc.gsfc.nasa.gov/) at NASA/GSFC and the CIAO package (http://asc.harvard.edu/ciao/) of the Chandra X-ray Observatory Center (http://chandra.harvard.edu/) can both be used with XMM-Newton data files.

### 4.1 Installation

The primary guide for the installation of SAS can be found through the SOC at

http://xmm2.esac.esa.int/sas/8.0.0/installation/. Because of the complexity of the SAS installation, it is strongly recommended that users download and install the binary executables rather than compiling SAS from source code (which also necessitates the purchase of commercial software). It should also be noted that "optional" components, while not needed for running SAS tasks from the commandline, are critical to running SAS from the GUI. These optional components are listed at the SOC page http://xmm2.esac.esa.int/sas/8.0.0/requirements/.

## 4.2 Calibration Data

XMM-Newton data reduction and analysis requires extensive calibration data which must be available under a Current Calibration File (CCF) directory. Information on the CCF and instructions for downloading/mirroring the files can be found under the SOC XMM-Newton Calibration page (http://xmm2.esac.esa.int/external/xmm sw cal/cal links to the CCF release notes. In addition, background event files and canned spectral response files can be found under http://xmm2.esac.esa.int/external/xmm sw cal/background/index.shtml.

## 4.3 SAS Environmental Parameters and Invocation

There are a few parameters which need to be set for the proper operation of SAS. Two are taken care of by the initialization script, SAS DIR and SAS PATH. These both set the SAS directory path. The remaining parameters, listed below, still need to be set. (The commands should, of course, be modified to be appropriate for your specific setup.)

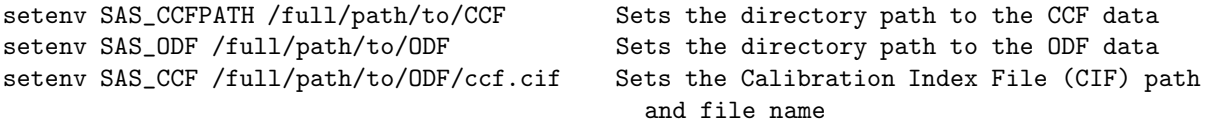

Please note that SAS CCF can also be set after the creation of the ccf.cif file with *cifbuild* (see §4.5.1). Also, while not necessary to run SAS, the following parameters are useful to know about and should be set.

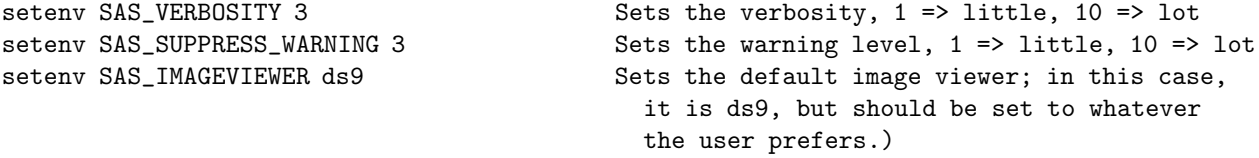

Finally, SAS is invoked by sourcing the script that came with the SAS package:

source /full/path/to/xmmsas\_20080701\_1801/setsas.csh Initializes SAS

or

source /full/path/to/xmmsas\_20080701\_1801/setsas.sh Alternate SAS initialization

SAS can now be used on the command line. To invoke the GUI, type:

sas &

To verify the SAS-specific settings, type env | grep SAS.

It is strongly recommended that users include these environmental settings and make an alias to the initialization script in their login shell file (.cshrc, .bashrc, etc.)! It will save a lot of typing and lower the potential for frustration.

SAS tasks can be run equally well from the command line and from the SAS GUI. In this document we will demonstrate the use of some of the more commonly used tasks from both the GUI and command line, although in some instances, we only give command line examples. In these cases, the GUI can still be used – the user need only set the parameters there.

The MPE Analysis Guide, http://www.mpe.mpg.de/xray/wave/xmm/cookbook/preparation/change.php demonstrates many of the common tasks using GUIs.

### 4.3.1 SAS Helpful Hints

Command lines can often be quite long with a variety of parameters. To avoid considerable typing when creating command scripts a feature of the GUI interface can be of assistance. When invoking a task through the GUI a copy of the full command appears in the dialog box, from where it can then be cut and pasted.

There are several useful features of the command-line interface that users should be aware of. 1) If the dialog parameter is included in the command line, the task GUI will pop up with all parameters in the command line preset. This allows the use of the GUI interfaces at the task level without having to go through the main SAS GUI. 2) If the manpage parameter is included in the command line, the task documentation will pop up in a web browser window. 3) In addition, the command sashelp doc=sas\_task will pop up a web browser window with the documentation for the task sas\_task as well.

The command documentation (i.e., the pages brought up by sashelp doc=sas\_task or sas\_task manpage) has an Errors section. Common warning messages produced by the tasks and their meanings are listed here. This feature is very useful.

### 4.4 SAS Syntax and Logic

### 4.4.1 Command Line Syntax

There is some flexibility in command line syntax in SAS. The following are all valid task calls on the command line that result in identical operations:

```
rgsproc withsrc=F
     rgsproc withsrc=no
     rgsproc withsrc='no'
     rgsproc withsrc="no"
     rgsproc --withsrc=no
     rgsproc --withsrc='no'
     rgsproc --withsrc="no"
However,
     rgsproc -withsrc=F
     rgsproc -withsrc=no
     rgsproc -withsrc='no'
     rgsproc -withsrc="no"
are not correct syntax.
```
One format is not "more correct" than another, and the choice of which to use is left to user preference. In this ABC guide we adopt the simplest format, and use no dashes and only single quotation marks only when required, e.g.,

rgsproc withsrc=no orders='1 2 3' where, in this case, the quotes provide the task with a list.

### 4.4.2 Table Syntax

When a task requires the use of a table within a file there are also several valid syntaxes, e.g.,

```
xmmselect table=filtered.fits:EVENTS
xmmselect table="filtered.fits:EVENTS"
xmmselect table=filtered.fits%EVENTS
```
do an identical operation in opening the EVENTS table inside the file filtered.fits.

### 4.4.3 Filtering Logic

Filtering event files requires some command of the SAS logical language which consists of familiar arithmetic and Boolean operators and functions. These, and their syntax, are described within the on-line documentation supplied with the software. Pull up the help document using:

sashelp doc=selectlib

## 4.5 Final Words Before the Meat and Taters

The rest of this guide consists of step-by-step examples of how to reprocess and analyze data for the EPIC (§5), RGS (§6), and OM (§7). At the start of each chapter, it is assumed that the user has just downloaded their data, and has not yet initialized SAS; thus, all chapters begin with the invocation of SAS and the setting of some environment parameters, as listed in 4.3. Before running any of the tasks in the following chapters, make sure that the ODF file names are all upper case!

Two tasks, *cifbuild* and *odfingest*, are necessary if the user wants to re-pipeline the data, regardless of which instrument they came from. Given their centrality to SAS reprocessing, it is worth knowing a little more about them and their output files; this is discussed further below. Examples of how to use *cifbuild* and *odfingest* are given in §5.1, §6.1, and §7.2, for the EPIC, RGS, and OM instruments, respectively.

### 4.5.1 cifbuild

Many SAS tasks require calibration information from the Calibration Access Layer (CAL). Relevant files are accessed from the set of Current Calibration File (CCF) data using a CCF Index File (CIF). A CIF is included in the pipeline products but if the CCF has been updated it can be recreated by the user. In practice, it is perhaps easiest to determine whether the CCF has been updated by recreating the CIF using the SAS task *cifbuild* (default output name ccf.cif) and then using the SAS task *cifdiff* to compare the new CIF with the old. If the CAL has changed the user may want to reprocess the data using the new CIF (e.g., see § 5.1). To help determine whether it is reasonable to reprocess the data, the CCF release notes (http://xmm.esac.esa.int/external/xmm calibration/) should be examined.

CCF files can be downloaded directly from the SOC web site (see  $\S 4.2$ )

The CIF file contains a list of files to be used in the calibration/processing of your data. The task *cifbuild* looks at the CCF directory and builds the CIF file accordingly. If the data are processed with two different CIF files (e.g., because they were generated at different times, with different files under the CCF directory) you can end up with *different* results (although most often not significantly different). Note that the pipeline product \*CALIND\* is the CIF file used for the pipeline processing.

### 4.5.2 odfingest

The task odfingest extends the Observation Data File (ODF) summary file with data extracted from the instrument housekeeping data files and the calibration database. It is required for reprocessing the ODF data with the pipeline tasks as well as for many other tasks.

# Chapter 5

# An EPIC Data Processing and Analysis Primer

So, you've received an XMM-Newton EPIC data set. What are you going to do with it? After checking what the observation consists of (see  $\S 3.2$ ), you should note when the observation was taken. If it is a recent observation, it was likely processed with the most recent calibrations and SAS, and you can immediately start to analyze the Pipeline Processed data. However, if it is more than a year old, it was probably processed with older versions of CCF and SAS prior to archiving, and the pipeline should be rerun to generate event files with the latest calibrations.

As noted in Chapter 4, a variety of analysis packages can be used for the following steps. However, as the SAS was designed for the basic reduction and analysis of XMM-Newton data (extraction of spatial, spectral, and temporal data), it will be used here for demonstration purposes (although see  $\S 5.6$  for a short tutorial on the use of Xselect for data extraction). SAS will be required at any rate for the production of detector response files (RMFs and ARFs) and other observatory-specific requirements. (Although for the simple case of on-axis point sources the canned response files provided by the SOC can be used.)

NOTE: For PN observations with very bright sources, out-of-time events can provide a serious contamination of the image. Out-of-time events occur because the read-out period for the CCDs can be up to  $\sim 6.3\%$ of the frame time. Since events that occur during the read-out period can't be distinguished from others events, they are included in the event files but have invalid locations. For observations with bright sources, this can cause bright stripes in the image along the CCD read-out direction. For a more detailed description of this issue, check: http://wave.xray.mpe.mpg.de/xmm/cookbook/EPIC PN/ootevents.html

It is strongly recommended that you keep all reprocessed data in its own directory! SAS places output files in whichever directory it is in when a task is called. Throughout this primer, it is assumed that the Pipleline Processed data are assumed to be in the PPS directory, the ODF data (with upper case file names, and uncompressed) are in the directory ODF, the analysis is taking place in the PROC directory, and the CCF data are in the directory CCF.

If your data are recent and do not require reprocessing, you need only to gunzip the files and rename the event files; for simplicity, it is also recommended that you change the name of the unzipped event file to something easy to type. For example, an MOS1 event list:

```
gunzip ODF/*.gz
gunzip PPS/*.gz
mv PPS/PiiiiiijjkkM1SlllMIEVLI0000.FTZ PPS/PiiiiiijjkkM1SlllMIEVLI0000.FIT.gz
gunzip PPS/PiiiiiijjkkM1SlllMIEVLI0000.FIT.gz PPS/mos1.fits
```
where

iiiiiijjkk – observation number lll – exposure number within the observation

At this point, feel free to skip §5.1 and proceed to §5.2, where various analysis procedures are demonstrated using the Lockman Hole SV1 dataset (Obs ID 0123700101). Also, the following procedures are applicable to all XMM-Newton datasets, so it is not required that you use this particular dataset; any observation in the archive should be sufficient.

For detailed descriptions of PP data nomenclature, file contents, and which tasks can be used to view them, see Tables 3.2 and 3.3. For detailed descriptions of ODF data nomenclature and file contents, see Table 3.1.

If you are viewing this online, please note that throughout this primer, images are presented as thumbnails. Clicking on them will open a new tab with a larger image.

### 5.0.1 A Quick Look at What You Have

The ESKYIM files contain EPIC sky images in different energy bands whose ranges are listed in Table 3.3. While the zipped FITS files may need to be unzipped before display in  $ds9$  (depending on the version of  $ds9$ ), they can be displayed when zipped using fv (fv is FITS file viewer available in the HEASoft package). In addition, the image of the total band pass for all three EPIC detectors is also provided in PNG format which can be displayed with a web browser.

The PP source list is provided in both zipped FITS format (readable by  $f(v)$  and as an HTML file.

### 5.1 Rerunning the Pipeline

The Lockman Hole observation (Obs ID 0123700101) is used throughout this primer to demonstrate various SAS tasks. Unless otherwise stated, it is assumed that your working directory is PROC.

If a dataset is more than about a year old (and our sample set most certainly is), you should generate up-to-date event lists. This is easily done following these steps:

1) Gunzip the all gzipped files in the ODF and PPS directories. If necessary, rename all files in the ODF directory to upper case. This can be done using the script provided by the NASA/GSFC XMM-Newton GOF.

```
gunzip ODF/*.gz
gunzip PPS/*.gz
```
2) Initialize SAS by calling one of the two setup scripts, depending on which shell you use.

source /full/path/to/xmmsas 20080701 1801/setsas.csh

or

. /full/path/to/xmmsas 20080701 1801/setsas.sh

It is **strongly** recommended that you add a line to your login shell file to set up an alias to these scripts! Calling the script will deal with most of the details needed to run SAS, except for three environment variables, which we will set next.

3) Set the SAS directory pointers. To verify the SAS-specific settings, use the command env | grep SAS. (For a detailed discussion of SAS initialization, see Chapter 4.)

setenv SAS ODF /full/path/to/ODF setenv SAS CCFPATH /full/path/to/CCF

At this point, the SAS GUI can be run by typing sas  $\&$  in the window where the pointers were set. However, since the next few procedures are very simple, it is faster to use the command line.

4) If it doesn't already exist, create a CIF file in the ODF directory using the SAS task *cifbuild* (§4.5.1). If a CIF file has previously been produced, it is only necessary to rerun cifbuild if the CCF has changed. Be sure to set the environment parameter again.

cd ODF cifbuild setenv SAS CCF /full/path/to/ODF/ccf.cif

For SAS\_CCF, be sure to include the filename ccf.cif.

5) If it hasn't already been done (don't do it twice), while still in the ODF directory, prepare the data by using the SAS task *odfingest* (see  $\S 4.5.2$ ) and setting the environment parameter. It is only necessary to run it once on any data set, and will cause problems if it is run a second time. If for some reason *odfingest* must be rerun, you must first delete the earlier file produced by odfingest (\*SUM.SAS).

```
odfingest
setenv SAS_ODF /full/path/to/file/full name_of *SUM.SAS
```
6) In your "processing directory" PROC, run the SAS tasks emchain or emproc (to produce calibrated photon event files for the MOS cameras), and *epchain* or *epproc* (to do the same for the PN camera). From the command line of a window where SAS has been initialized, simply enter:

```
emchain or emproc
```
and

epchain or epproc

If the dataset has more than one exposure, a specific exposure can be accessed using the exposure parameter, e.g.:

### emchain exposure=n

where  $n$  is the exposure number. To create an out-of-time event file for your PN data, add the parameter without of time to your *epchain* invocation:

### epchain withoutoftime=yes

By default, none of these tasks keep any intermediate files they generate. Emchain and epchain maintain the naming convention described in §3.3.3. *Emproc* and *epproc* designate their output event files with "Evts.ds", with "\*ImagingEvts.ds", "\*TimingEvts.ds", and "\*BurstEvts.ds" denoting the imaging mode, timing, and burst mode event lists, respectively. In either case, you may want to name the new files something easy to type. For example, to rename one of the new MOS1 event files output from *emchain*, type

```
mv P0123700101M1S001MIEVLI0000.FIT mos1.fits
```
To rename the one of the new MOS1 imaging event files output from emproc, type

```
mv 0070 0123700101 EMOS1 S001 ImagingEvts mos1.fits
```
Once the new event files have been obtained, the analysis techniques described in §5.2.1 and later can be used.

# 5.2 Examine and Filter the Data

Since the event files are current, we can proceed with some simple analysis demonstrations. As always, data from the Lockman Hole (Obs ID 0123700101) are used, though any source in the archive will do.

The following sections describe the use of SAS tasks using the both the command line and GUI interfaces, except in cases where one of the methods is particularly easy. People new to SAS will likely prefer the GUI, at least at first; however, as they become more familiar with the software and the keywords, they will probably migrate to the command line, which is faster. Assuming that the parameter values for any given task are the same, it does not matter if a task is invoked on the command line or in the GUI; the output files will be identical. The SAS xmmselect GUI provides a very simple method for producing and displaying images, spectra, and light curves, and is the recommended method for extracting data unless large numbers of sources are being analyzed.

## 5.2.1 An Introduction to the SAS GUI and xmmselect

We are now ready to invoke the SAS GUI if we have not already done so (see Figure 5.1). Make sure that you are in the directory where you want the output to go before invoking the SAS GUI or any of the SAS tasks on the command line!

- 1) Invoke the xmmselect GUI from the SAS GUI. To invoke a task one need only start typing the task name, and when it is highlighted hit a carriage return.
	- When *xmmselect* is invoked a dialog box will first appear requesting a file name. You can either use the browser button or just type the file name in the entry area, "mos1.fits:EVENTS" in this case. To use the browser, first click on the file folder icon button on the right which will bring up a second GUI for the file selection. Double click on the desired event file in the right-hand column (you may have to open the appropriate directory first), click on the "EVENTS" extension in the right-hand column (which selects the extension), and then click "Ok". The directory GUI will then disappear and then click "Run" on the selection GUI.
	- When the file name has been submitted the *xmmselect* GUI (see Figure 5.2) will appear, along with a dialog box offering to display the selection expression. The selection expression will include the filtering done to this point on the event file, which for the pipeline processing includes for the most part CCD and GTI selections.

Figure 5.1: The SAS GUI. To locate and invoke a task one need only start typing the task name, and when it is highlighted, press carriage return. Otherwise, double-click on the task name.

| $-$ SAS                        |                                           |         |                                                                        | $\blacksquare$ $\blacksquare$ $\times$ |  |
|--------------------------------|-------------------------------------------|---------|------------------------------------------------------------------------|----------------------------------------|--|
|                                | File Task Custom Style Help               |         |                                                                        |                                        |  |
| $\mathbb{Z} \oplus \mathbb{R}$ |                                           |         |                                                                        |                                        |  |
| task                           | group                                     | history | description                                                            |                                        |  |
| ladd                           | <unknown></unknown>                       |         | <no file="" info="" present=""></no>                                   |                                        |  |
| addattribute                   | utility                                   |         | Add an affribute to a dataset                                          |                                        |  |
| arfgen                         | epic                                      |         | Generates an ancillary response file                                   |                                        |  |
| asmooth                        | utility                                   |         | Performs adaptive smoothing on EPIC or OM images.                      |                                        |  |
| attcalc                        | epic                                      |         | Calculates sky coordinates on an event-by-event basis                  |                                        |  |
| atthkgen                       | pipeline                                  |         | Creates dataset containing the attitude information for an observal    |                                        |  |
| attmove                        | utility                                   |         | Create new Attitude History File to simuluate tracking of a moving     |                                        |  |
| backcorr                       | spectral                                  |         | Makes a background spectrum appropriate to the accumulation n          |                                        |  |
| backscale                      | epic                                      |         | Calculation and setting of the BACKSCAL keyword                        |                                        |  |
| badpix                         | epic                                      |         | Generates bad pixel extension, and appends it to input file.           |                                        |  |
| badpixfind                     | epic                                      |         | Creates file identifying type and location of bad pixels               |                                        |  |
| barycen                        | timing                                    |         | Barycentric correction                                                 |                                        |  |
| calview                        | calibration                               |         | An interactive viewer of the XMM calibration database                  |                                        |  |
| cifbuild                       | utility                                   |         | Creates a Calibration Index File for a given observation date          |                                        |  |
| cifdiff                        | utility                                   |         | Lists the differences between two Calibration Index Files              |                                        |  |
| cifinsert                      | utility                                   |         | Insert CCF constituents in an existing Calibration Index File          |                                        |  |
| cifremove                      | utility                                   |         | Remove entries from an existing Calibration Index File                 |                                        |  |
|                                | Started on Thu Mar 25 13:06:48 2004       |         | XMM Science Analysis System - GUI version 1.52.7                       |                                        |  |
|                                |                                           |         |                                                                        |                                        |  |
|                                |                                           |         | @@ SAS_SUPPRESS_WARNING=1; export SAS_SUPPRESS_WARNING                 |                                        |  |
|                                |                                           |         | @@ SAS_CCF=/local/data/riva2/snowden/test/proc/ccf.cif; export SAS_CCF |                                        |  |
|                                |                                           |         | @@ SAS_CCFPATH=/software/XMM/CCF; export SAS_CCFPATH                   |                                        |  |
|                                | @@ cd /local/data/riva2/snowden/test/proc |         |                                                                        |                                        |  |
|                                | belongs to groups: timing                 |         |                                                                        |                                        |  |

### 5.2.2 Create and Display an Image

#### To create an image in sky coordinates by using the xmmselect GUI:

- 1) Check the square boxes to the left of the "X" and "Y" entries.
- 2) Click on the "Image" button near the bottom of the page. This brings up the evselect GUI (see Figure 5.3).
- 3) In the imageset box, enter the name of the output file, in this case, image.fits.
- 4) Click on the "Run" button on the lower left corner of the evselect GUI.

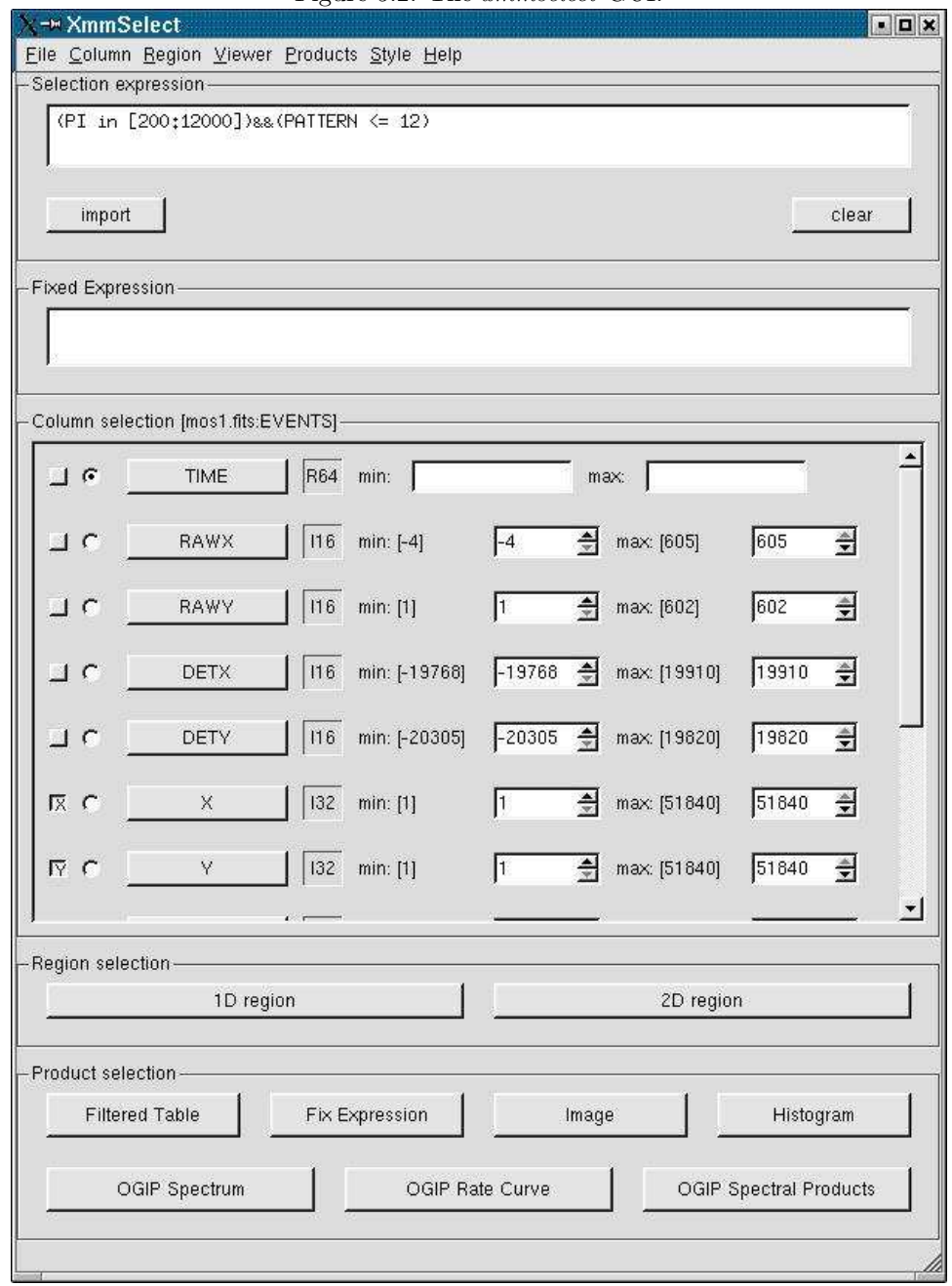

Figure 5.2: The xmmselect GUI.

- Different binnings and other selections can be invoked by accessing the "Image" tab at the top of the GUI. The default settings are reasonable, however, for a basic image.
- The resultant image is written to the file image.fits, and the image is automatically displayed using ds9, and is shown in Figure 5.4.

### To create an image in sky coordinates by using the task evselect on command line:

1) In the window in which SAS was initialized, and in the directory where you want the output to go, type the following command (all on one line).

```
evselect table=mos1.fits:EVENTS withimageset=yes imageset=image.fits
  xcolumn=X ycolumn=Y imagebinning=imageSize ximagesize=600 yimagesize=600
```
where

table – input event table withimageset – make an image imageset – name of output image xcolumn – event column for X axis ycolumn – event column for Y axis imagebinning – form of binning, force entire image into a given size or bin by a specified number of pixels ximagesize – output image pixels in  $X$ yimagesize – output image pixels in Y

 $\bullet$  The output file image.fits can be viewed by using a standard FITS display, such as  $dsg$  (see Figure 5.4) :

ds9 image.fits &

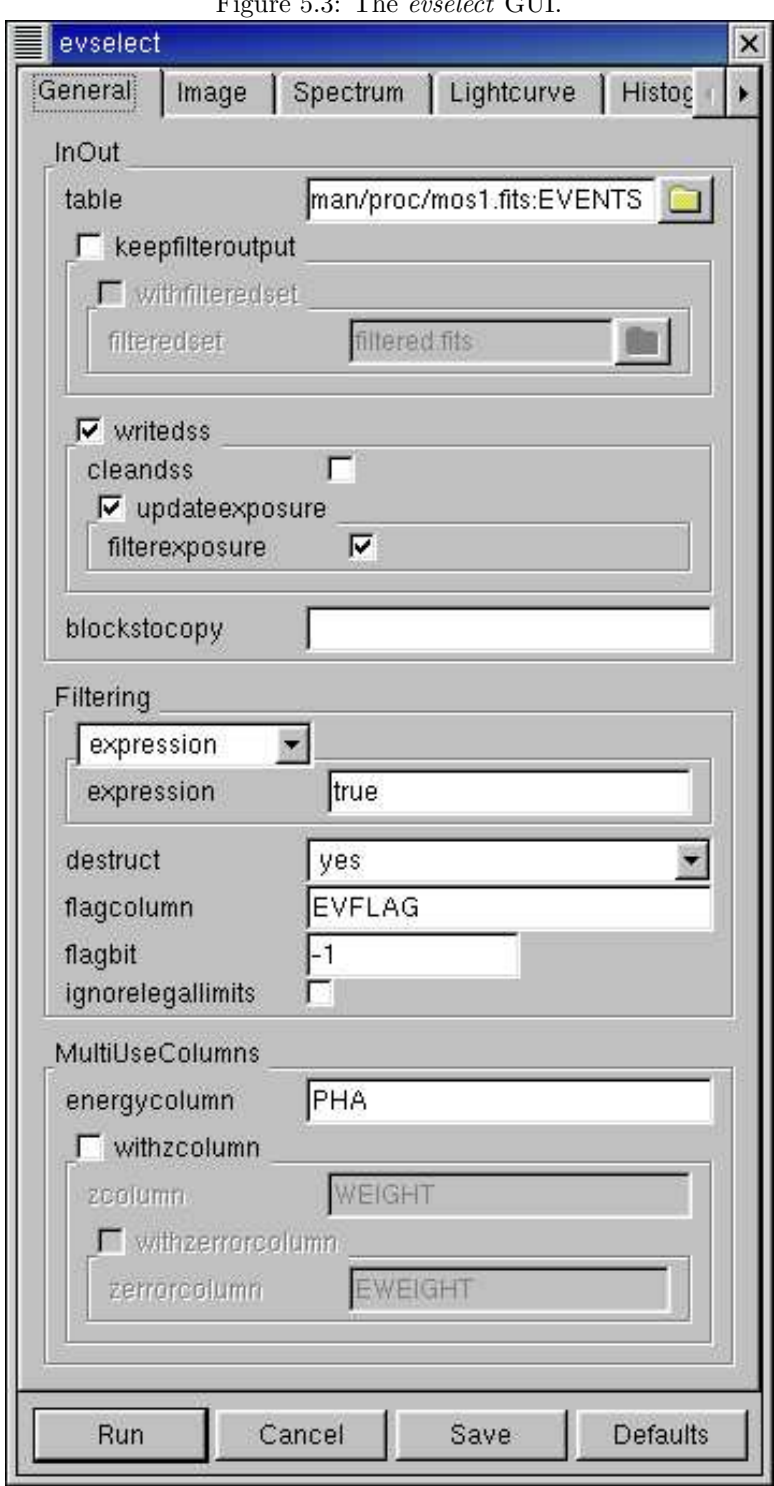

Figure 5.3: The evselect GUI.

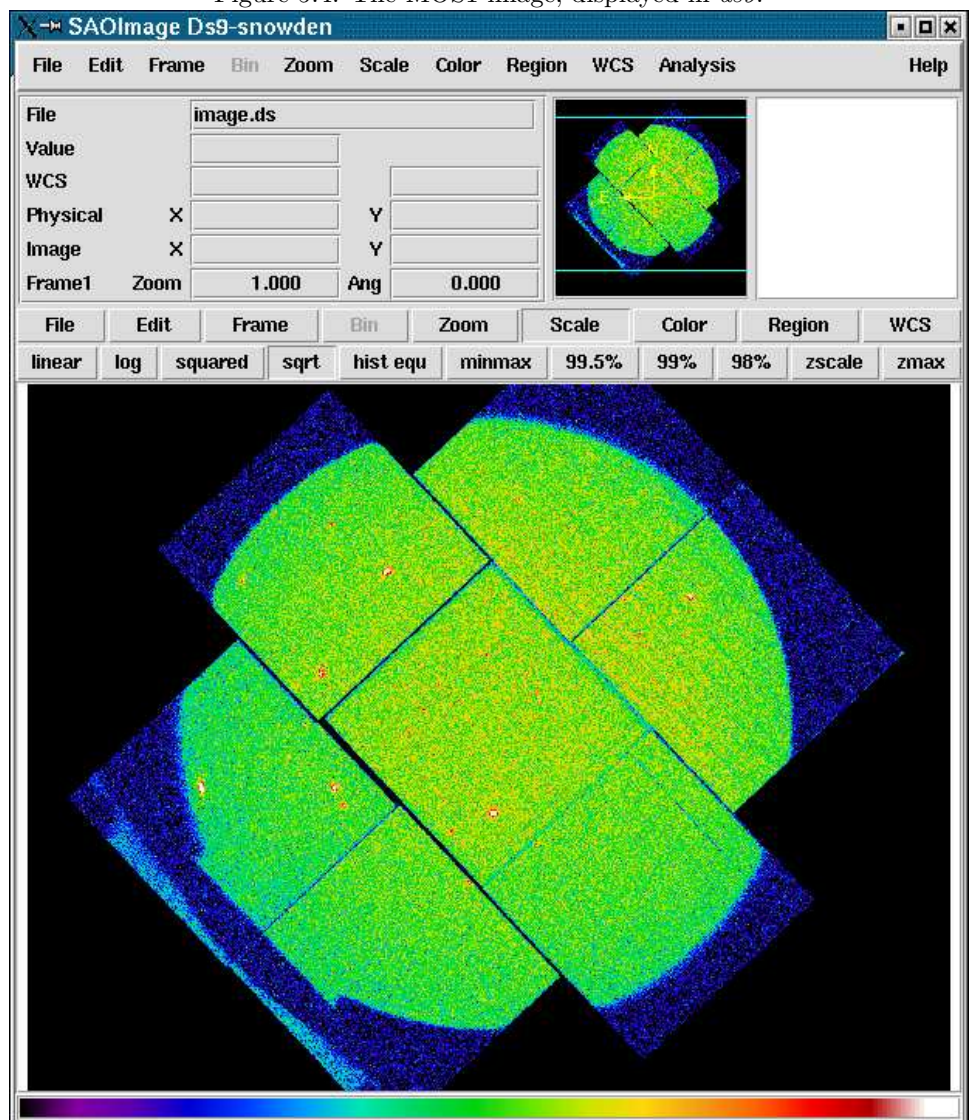

Figure 5.4: The MOS1 image, displayed in ds9.

### 5.2.3 Create and Display a Light Curve

#### To create a light curve of the observation by using the xmmselect GUI:

- 1) Check the round box to the left of the "Time" entry.
- 2) Click on the "OGIP Rate Curve" button near the bottom of the page. This brings up the evselect GUI (see Figure 5.3).
- 3) Click on the "Lightcurve" tab and change the "timebinsize" to a reasonable amount, e.g. 10 or 100 s.
- 4) Click on the "Run" button at the lower left corner of the evselect GUI.
	- The resultant light curve is written to the file rates.ds, and is displayed automatically using Grace (see Figure 5.5).

#### To create a light curve of the observation by using the task evselect on the command line:

1) In the window where SAS was initialized, and in the directory where you want the output to go, type the following command (all on one line).

```
evselect table=mos1.fits:EVENTS withrateset=yes rateset=mos1 ltcrv.fits
  maketimecolumn=yes timecolumn=TIME timebinsize=100 makeratecolumn=yes
```
where

table – input event table withrateset – make a light curve rateset – name of output light curve file maketimecolumn – control to create a time column timecolumn – time column label timebinsize – time binning (seconds) makeratecolumn – control to create a count rate column, otherwise a count column will be created

• The output file mosi ltcrv.fits can be viewed by using  $dsplot$ :

```
dsplot table=mos1_ltcrv.fits x=TIME y=RATE.ERROR withoffsetx=yes &
```
where

table – input event table x – column for plotting on X axis y – column for plotting on Y axis withoffsetx – creates an offset to the X axis;  $-73194570.96472888$ s in Figure 5.5

### 5.2.4 Applying Standard Filters the Data

Whether using the GUI or the command line, the needed filtering "expressions" for the MOS and PN are:

(PATTERN <= 12)&&(PI in [200:12000])&&#XMMEA EM)

and

 $(PATTERN \leq 12)$ &&(PI in [200:15000])&&#XMMEA EP)

If the PN data is timed, then the PATTERN parameter should be set to 4:

(PATTERN <= 4)&&(PI in [200:15000])&&#XMMEA EP).

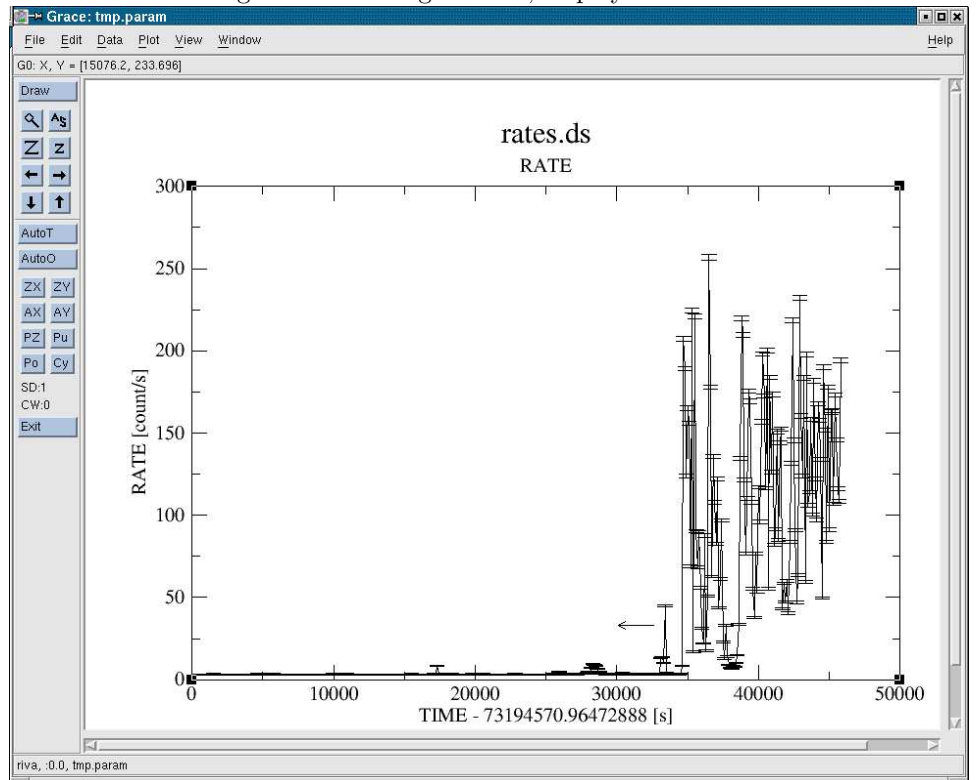

Figure 5.5: The light curve, displayed in Grace.

The first two expressions will select good events with PATTERN in the 0 to 12 range, and the last will select events with PATTERN between 0 and 4. The PATTERN value is similar the GRADE selection for ASCA data, and is related to the number and pattern of the CCD pixels triggered for a given event.The PATTERN assignments are: single pixel events: PATTERN == 0, double pixel events: PATTERN in [1:4], triple and quadruple events: PATTERN in [5:12].

The second keyword in the expressions, PI, selects the preferred pulse height of the event; for the MOS, this should be between 200 and 12000 eV. For the PN, this should be between 200 and 15000 eV. This should clean up the image significantly with most of the rest of the obvious contamination due to low pulse height events. Setting the lower PI channel limit somewhat higher (e.g., to 300 eV) will eliminate much of the rest.

Finally, the #XMMEA EM (#XMMEA EP for the PN) filter provides a canned screening set of FLAG values for the event. (The FLAG value provides a bit encoding of various event conditions, e.g., near hot pixels or outside of the field of view.) Setting FLAG == 0 in the selection expression provides the most conservative screening criteria and should always be used when serious spectral analysis is to be done.

It is a good idea to keep the output filtered event files and use them in your analyses, as opposed to refiltering the original file with every task. This will save much time and computer memory. As an example, the Lockman Hole data's original event file is 48.4 Mb; the fully filtered list (that is, filtered spatially, temporally, and spectrally) is only 4.0Mb!

#### To filter the data using the *xmmselect* GUI:

1) Enter the filtering criteria in the "Selection Expression" area at the top of the xmmselect GUI:

(PATTERN <= 12)&&(PI in [200:12000])&&#XMMEA EM)

- 2) Click on the "Filtered Table" box at the lower left of the xmmselect GUI.
- 3) Change the evselect filteredset parameter, the output file name, to something useful, e.g., mos1 filt.fits
- 4) Click "Run".

#### To filter the data using evselect on the command line:

1) In the window where SAS was initialized, and in the directory where you want the output to go, type the following command (all on one line).

```
evselect table=mos1.fits:EVENTS withfilteredset=yes
  expression='(PATTERN <= 12) & (PI in [200:12000]) & #XMMEA EM'
  filteredset=mos1 filt.fits filtertype=expression keepfilteroutput=yes
  updateexposure=yes filterexposure=yes
```
where

table – input event table

filtertype – method of filtering

expression – filtering expression

withfilteredset – create a filtered set

filteredset – output file name

 $keepfilteroutput - save the filtered output$ 

updateexposure – for use with temporal filtering

filterexposure – for use with temporal filtering

### 5.2.5 Applying Temporal Filters the Data

Sometimes, it is necessary to use a temporal filter in addition to those mentioned above. This is because of soft proton background flaring, which can haee count rates of 100 counts/sec or higher.

It should be noted that the amount of flaring that needs to be removed depends in part on the object observed; a faint, extended object will be more affected than a very bright X-ray source.

There are two ways to filter temporally: with an explicit reference to the TIME or RATE parameters in the filtering expression, or by creating a secondary Good Time Interval (GTI) file with the tast tabgtigen. Both procedures are described below. For the example data, we will filter by time, though you can just as easily filter by rate.

### To explicitly define the TIME or RATE parameters:

- 1) Make a light curve and display it in Grace (see §5.2.3).
- 2) In the Grace window, pull down the "Edit" menu, select "Regions", and select "Define"; for the Lockman case, select "Left of Line" for the "Region type".
- 3) Click the "Define" button and then click at two points to create a vertical line at the upper end of the desired range on the Grace plot. (It is possible to define up to five regions at one time by changing the "Define region" counter.)
- 4) Back on the xmmselect GUI, click on the "1D region" button. This will transfer the selection criteria to the "Selection expression" location.

The syntax for the time selection is  $(TIME \leq 73227600)$ . A more complicated expression which would remove a small flare within an otherwise good interval (e.g., the soft proton flares observed in the light curve plot of Figure 5.5) could be: (TIME  $\leq$  73227600) &&! (TIME IN [73221920:73223800]). The syntax && (TIME  $\leq$ 73227600) includes only events with times less than 73227600, and the "!" symbol stands for the logical "not". So, use &&!(TIME in [73221920:73223800]) to exclude events in the time interval 73221920 to 73223800.

If combined with the standard filtering expression (see §5.2.3), the full filtering expression would then be:

### (PATTERN <= 12)&&(PI in [200:12000])&&#XMMEA EM &&(TIME <= 73227600) &&!(TIME in [73221920:73223800])

This expression can then be used in either the *evselect* GUI or command line to filter the event file, as shown above. If using the GUI, be certain that the updateexposure and filterexposure boxes are checked. Similarly, if using the command line, make sure to set those parameters to "yes", as in the example above. As ever, give the new file a useful name; here, we will use  $\text{most\_filt\_time}.fits.$ 

### To make a secondary GTI file using tabgtigen and apply it in the GUI:

- 1) Double-click on tabgtigen in the SAS window and select the "quality-filtered" event file, most filt.fits, and the extension, EVENTS.
- 2) Edit the output file name, the gtiset parameter; here, we will use gtiset.fits.
- 3) Enter the filtering expression. In this case, it is (TIME <= 73227600) &&! (TIME in [73221920:73223800])
- 4) Click "Run" in the lower left corner.
- 5) Click on *xmmselect* and load the quality-filtered event file, mos1 filt.fits.
- 6) In the "Selection Expression" box, type GTI(gtiset.fits,TIME),
- 7) Click on the "Filtered Table" box at the lower left of the xmmselect GUI.
- 8) Change the evselect filteredset parameter, the output file name, to something useful; here, we will use mos1 filt time.fits.

#### To make a secondary GTI file using tabgtigen and apply it on the command line:

1) In the window where SAS was initialized, and in the directory where you want the output to go, type the following commands (all on one line).

```
tabgtigen table=mos1 ltcrv.fits:RATE gtiset=gtiset.fits timecolumn=TIME
  expression='(TIME <= 73227600)&&!(TIME in [73221920:73223800])'
```
where

 $table - input count rate table and extension (see §5.2.3)$ expression – filtering expression gtiset – output file name for selected GTI intervals timecolumn – time column

2) Filter the mostly-filtered event file with evselect.

```
evselect table=mos1 filt.fits:EVENTS withfilteredset=yes
  expression='GTI(gtiset.fits,TIME)' filteredset=mos1filt_time.fits
  filtertype=expression keepfilteroutput=yes
  updateexposure=yes filterexposure=yes
```
where

 $table$  – input count rate table and extension (see §5.2.3) expression – filtering expression withfilteredset – create a filterered set filteredset – output file name filtertype – method of filtering keepfilteroutput – save the filtered set updateexposure – update exposure information in event list and in spectrum files filterexposure – filter exposure extensions of event list with same time filters as for corresponding CCD

## 5.3 Extract and Fit the Spectrum

### 5.3.1 Extract the Source Spectrum

Throughout the following, some parameters are instrument-dependent! The parameter spectralbinsize should be set to 15 if you are using the MOS; if you are using the PN, it should be 5. The parameter specchannelmax should be set to 11999 for the MOS, or 20479 for the PN. Also, remember that the most stringent filter, FLAG==0, must be applied to get a high-quality spectrum.

### To extract the source spectrum using the GUI:

- 1) Click on *xmmselect* and run the filtered file, mos1 filt time.fits.
- 2) In the "Selection Expression" box, enter FLAG==0.
- 3) Make an image (see Section 5.2.2). It will be displayed automatically in a  $dsg$  window.
- 4) Click on the object whose spectrum you wish to extract.
	- This will produce a circle (extraction region), centered on the object. The circle's radius can be changed by clicking on it.
- 5) Adjust the size and position of the circle until you are satisfied with the extraction region.
- 6) Click on "2D Region" in the xmmselect GUI.
	- This transfers the region information into the "Selection Expression" text area, for example,  $((X,Y)$ IN circle(26144,22838,600)).
	- The circle parameters are the X, Y coordinates of the center, and the radius in units of 0.05 arcsec; so, the region used here has a radius of 30 arcsec.
- 7) Click the round button next the PI column on the xmmselect GUI.
- 8) Click on "OGIP Spectrum".
- 9) In the "General" page, check keepfilteroutput and withfilteredset.
- 10) In the filteredset box, enter the name of the event file output, in this case, most filtered.fits.
- 11) Select the "Spectrum" page of the evslect GUI to set the file name and binning parameters for the spectrum.
- 12) Confirm that withspectrumset is checked.
- 13) Set spectrumset to the desired output name, in this case, mos1 pi.fits.
- 14) Confirm that spectralbinsize is set to the correct value: 15 for the MOS, 5 for the PN.
- 15) Confirm that withspecranges is checked.
- 16) Set specchannelmin to 0.
- 17) Set specchannelmax to 11999 for the MOS, or 20479 for the PN.
- 18) Click "Run".

#### To extract the source spectrum using the command line:

1) Bring up ds9 and view the filtered event file:

### ds9 mos1 filt time.fits &

2) Click on the object whose spectrum you wish to extract.

- This will produce a circle (extraction region), centered on the object. The circle's radius can be changed by clicking on it.
- 3) Adjust the size and position of the circle until you are satisfied with the extraction region.
- 4) Double-click on the chosen region.
	- This will bring up a window showing the center coordinates and radius of the circle. For example, lets say the center is at (26144,22838) and the radius is 600.
- 5) In the window where SAS was initialized, and in the directory where you want the output to go, type the following command (all on one line). Remember that for PN data, spectral binsize must be set to 5.

```
evselect table='mos1_filt_time.fits:EVENTS' energycolumn='PI' withfilteredset=yes
  filteredset='mos1 filtered.fits' keepfilteroutput=yes filtertype='expression'
  expression='((X,Y) in CIRCLE(26144,22838,600)) & & (FLAG==0)'
  withspectrumset=yes spectrumset='mos1 pi.fits' spectralbinsize=15
  withspecranges=yes specchannelmin=0 specchannelmax=11999
```
where

table – the event file energycolumn – energy column withfilteredset – make a filtered event file  $keepfilteroutput - keep the filtered file$ filteredset – name of output file filtertype – type of filter expression – expression to filter by withspectrumset – make a spectrum spectrumset – name of output spectrum spectralbinsize – size of bin, in  $eV$ withspecranges – covering a certain spectral range specchannelmin – minimum of spectral range specchannelmax – maximum of spectral range

### 5.3.2 Extract the Background Spectrum

### To extract the background spectrum using the GUI:

- 1) Follow steps 1 3 of §5.3.1 (GUI instructions).
- 2) Make an annulus around the object whose background spectrum you wish to extract. This can be done using two circles, each defining the inner and outer edges of the annulus.
- 3) Select the inner circle. From "Regions" on the ds9 pulldown menu, select "Properties", then "Exclude".
- 4) Adjust the sizes and positions of the circles until you are satisfied with the extraction region.
- 5) In the xmmselect GUI, make sure the "Selection Expression" box is empty.
- 6) Click on "2D Region" in the xmmselect GUI.
- 7) Confirm that the correct values were transferred to the "Selection Expression" box; in this case, it should show

((X,Y) in CIRCLE(26144,22838,1500))&&!((X,Y) in CIRCLE(26144,22838,900))

8) Follow steps 7 - 18 of §5.3.1 (GUI instructions), giving the output files appropriate names. In this case, let the spectrum be back pi.fits and the filtered file be bkg filtered.fits.

#### To extract the background spectrum using the command line:

1) View the filtered event file with ds9.

```
ds9 mos1 filt time.fits &
```
- 2) Make an annulus around the object whose background spectrum you wish to extract. This can be done using two circles, each defining the inner and outer edges of the annulus.
- 3) Select the inner circle. From "Regions" on the ds9 pulldown menu, select "Properties", then "Exclude".
- 4) Adjust the sizes and positions of the circles until you are satisfied with the extraction region.
- 5) Double-click on the regions.
	- This will bring up windows listing the center coordinates and radius of each circle. For example, lets say the circles are centered on (26144,22838), and have radii of 900 and 1500.
- 6) Follow step 5 in §5.3.1 (command line instructions), remembering to change the output file names and the extraction expression:

```
spectrumset='bkg pi.fits'
filteredset='bkg filtered.fits'
expression='((X,Y) in CIRCLE(26144,22838,1500))&&!((X,Y) in CIRCLE(26144,22838,900))'
```
### 5.3.3 Check for Pile Up

Depending on how bright the source is and what modes the EPIC detectors are in, event pile up may be a problem. Pile up occurs when a source is so bright that incoming X-rays strike two neighboring pixels or the same pixel in the CCD more than once in a read-out cycle. In such cases the energies of the two events are in effect added together to form one event. If this happens sufficiently often it will skew the spectrum to higher energies. To check whether pile up may be a problem, use the SAS task *epatplot*. Note that this procedure requires as input the event files created when the spectrum was made.

The deafult output of *epatplot* is a postscript file named "my event file" pat.ps. As ever, the user should feel free to rename files. The plot, which may be viewed with  $qv$ , contains two graphs describing the distribution of counts as a function of PI channel; see Figure 5.6.

A few words about interpretting the plots are in order. The top is the distribution of counts versus PI channel for each pattern class (single, double, triple, quadruple), and the bottom is the expected pattern distribution (smooth lines) plotted over the observed distribution (histogram). If the lower plot shows the model distributions for single and double events diverging significantly from the observed distributions, then the source is piled up.

The source used in this example is too faint to provide reasonable statistics for *epatplot* and is far from being affected by pile up. In contrast, Figure 5.7 shows an example of a bright source (from a different observation) which is strongly affected by pileup. Note the severe divergence between the model and the observed pattern distribution.

### To check for pile up with the GUI:

- 1) Double-click epatplot in the SAS GUI.
- 2) In the epatplot window, in the "set" text area, enter the name of the event file that was made when the spectrum was extracted, in this case, mos1 filtered.fits.
- 3) Click the "withbackgroundset" box.
- 4) In the "backgroundset" text area, enter the name of the background event file output when the background spectrum was extracted, in this case, bkg\_filtered.fits.
- 5) If you wish to change the output file name to something other than the default, click the "useplotfile" box and enter the name in the "plotfile" text area; For this example, we will use most epat.ps.
- 5) Click "Run".

### To check for pile up from the command line:

XMM EPIC MOS1, pattern statistics: epatplot-1.13.2

1) In the window where SAS was initialized, and in the directory where you want the output to go, type the following command (all on one line).

```
epatplot set=mos1 filtered.fits plotfile=mos1 epat.ps useplotfile=yes
  withbackgroundset=yes backgroundset=bkg filtered.fits
```
Figure 5.6: The output of epatplot for a very faint source without pileup. Note that in the lower plot, for energies less than  $\sim 1500$  eV, there are too few X-rays for *epatplot* to model.

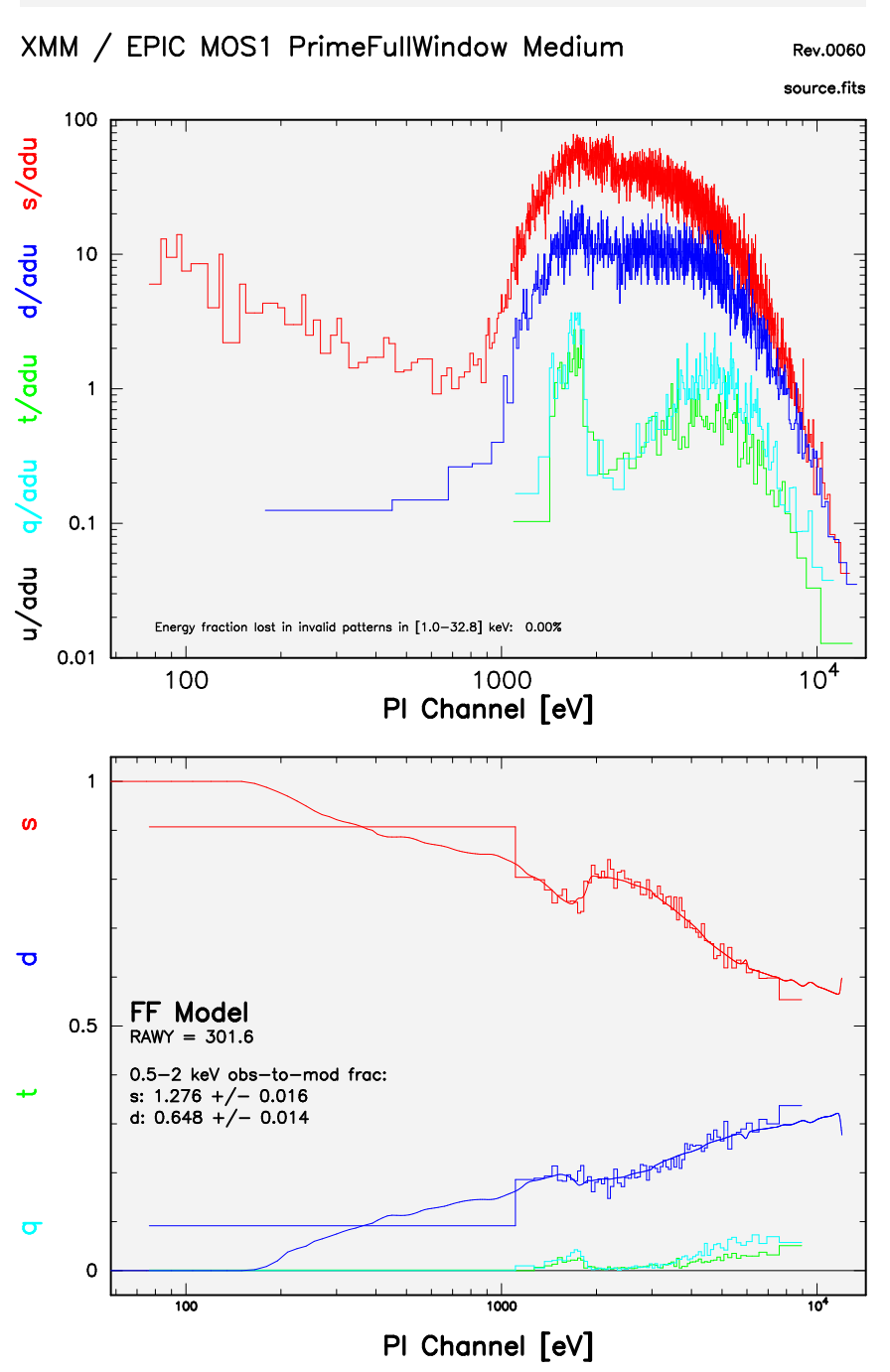

source\_pat.ps

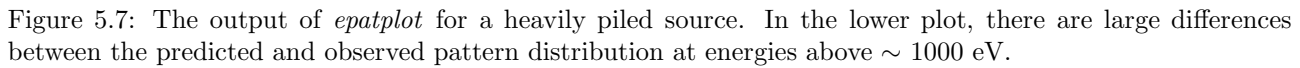

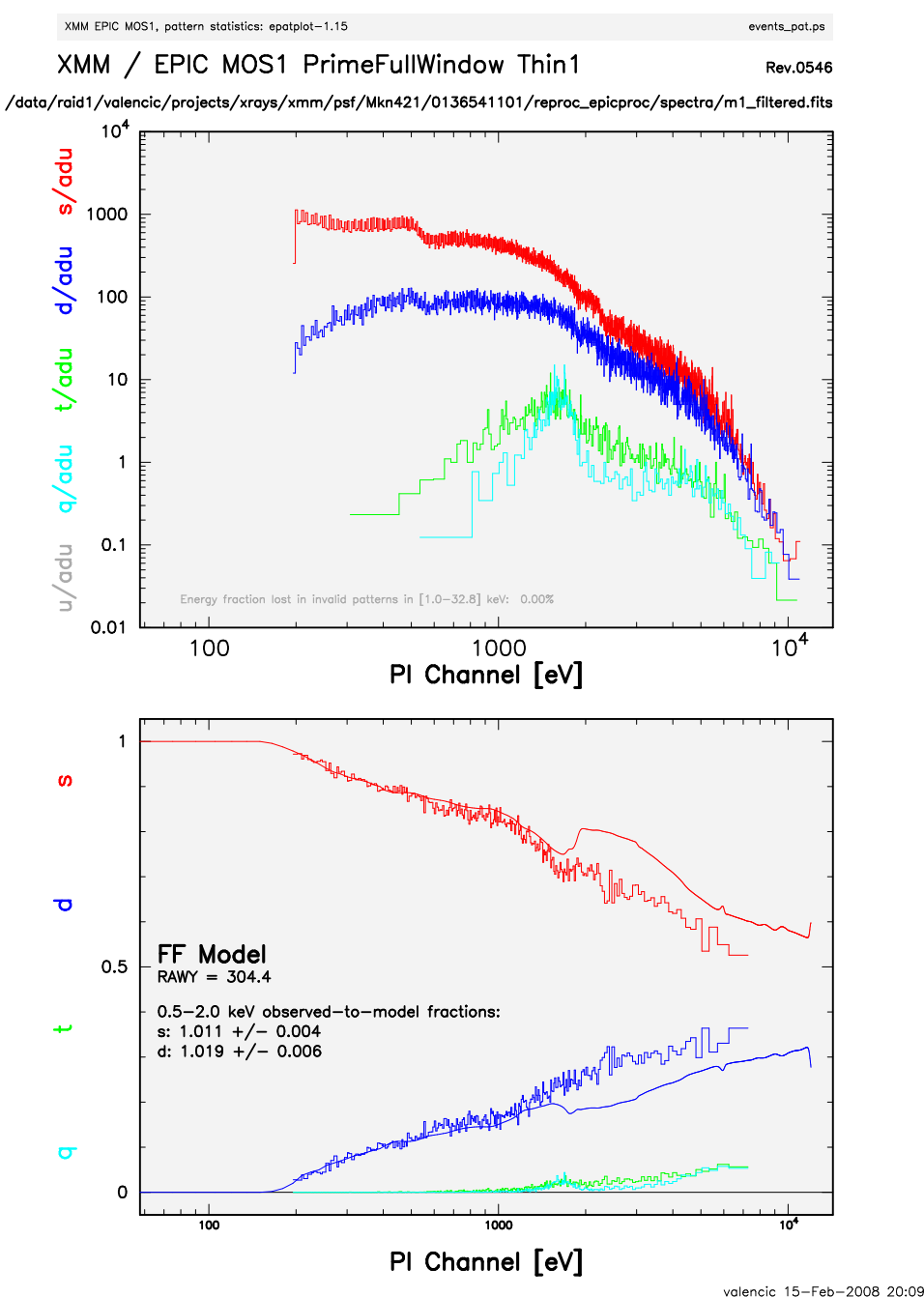

### 5.3.4 My Observation is Piled Up! Now What?

There are two ways to remove the effects of pile up from an observation:

• Using the region selection and event file filtering procedures demonstrated in earlier sections, you can excise the inner-most regions of a source (as they are the most heavily piled up), re-extract the spectrum, and continue your analysis on the excised event file. For this procedure, it is recommended that you take an iterative approach: remove an inner region, extract a spectrum, check with *epatplot*, and repeat, each time removing a slightly larger region, until the model and observed distribution functions agree.
• Using the event file filtering procedures, consider only the pattern 0 events (PATTERN==0). Pattern 0 events are less sensitive to pile up than other patterns.

## 5.3.5 Create the Photon Redistribution Matrix (RMF)

The following assumes that an appropriate source spectrum, named mos1 pi.fits, has been extracted as in §5.3.1.

## To make the RMF using the GUI:

- 1) Double-click the task rmfgen in the SAS GUI.
- 2) In the "Main" tab, set the spectrumset keyword to the spectrum file name, e.g., mos1 pi.fits.
- 3) Set the rmfset keyword to the RMF file name, e.g., mos1 rmf.fits.
- 4) Click "Run".

#### To make the RMF using the command line:

1) In the window where SAS was initialized, and in the directory where you want the output to go, type:

```
rmfgen rmfset=mos1 rmf.fits spectrumset=mos1 pi.fits
```
where

rmfset – output file spectrumset – spectrum file

#### 5.3.6 Create the Ancillary Region File (ARF)

The following assumes that an appropriate source spectrum, named mos1 pi.fits, has been extracted as in  $\S 5.3.1$ , and the RMF, named most rmf.fits, has been made as in  $\S 5.3.5$ .

#### To make the ARF using the GUI:

- 1) Double-click on the task arfgen in the SAS GUI.
- 2) In the "Main" tab, set the arfset parameter to the ARF file name, for example, mos1 arf.fits.
- 3) In the "Main" tab, set the spectrumset parameter to the spectrum file name, in this case, mos1 pi.fits.
- 4) In the "Effects" tab, confirm that the withbadpixcorr box is checked. Set the badpixlocation keyword to the event file name from which the spectrum was extracted, in this case, most filt time.fits.
- 5) In the "Calibration" tab, check the withrmfset box and set the rmfset keyword to the RMF file name, in this case, mos1 rmf.fits.
- 6) Click on "Run". (If your xmmselect GUI is still running, a dialog box will occur asking whether rmfgen can be run. It can, as there is no conflict).

#### To make the ARF using the command line:

1) In the window where SAS was initialized, and in the directory where you want the output to go, type:

```
arfgen arfset=mos1 arf.fits spectrumset=mos1 pi.fits withrmfset=yes
  rmfset=mos1 rmf.fits badpixlocation=mos1 filt time.fits
```
where

arfset – output ARF file name spectrumset – input spectrum file name withrmfset – flag to use the RMF  $rmfset - RMF$  file created by  $rmfgen$ withbadpixcorr – flag to include the bad pixel correction badpixlocation – file containing the bad pixel information; should be set to the event file from which the spectrum was extracted.

## 5.3.7 Prepare the Spectrum

Assuming that source and background spectra have been extracted as in §5.3.1 and 5.3.2, and the RMF and ARF created as in §5.3.5 and 5.3.6, spectral fitting will be demonstrated using HEASoft software.

Nearly all spectra will need to be binned for statistical purposes. The procedure *grppha* from FTOOL provides an excellent mechanism to do just that. The following commands not only group the source spectrum for Xspec but also associate the appropriate background and response files for the source.

1) On the command line, type:

grppha

and edit the parameters and file names as appropriate:

```
Please enter PHA filename[] mos1_pi.fits | input spectrum file name
Please enter output filename[] mos1_grp.fits ! output grouped spectrum
GRPPHA[] chkey BACKFILE back_pi.fits ! include the background spectrum
GRPPHA[] chkey RESPFILE mos1_rmf.fits ! include the RMF
GRPPHA[] chkey ANCRFILE mos1_arf.fits ! include the ARF
GRPPHA[] group min 25 1988 1988 1989 1989 1989 1989 1989 1999 1999 1999 1999 1999 1999 1999 1999 1999 1999 1999 1999 1999 1999 1999 1999 1999 1999 1999 1999 1999 199
GRPPHA[] exit
```
#### 5.3.8 Fit the Spectrum

Next, use Xspec to fit the spectrum.

1) On the command line, type:

xspec

and edit the parameters and file names as appropriate:

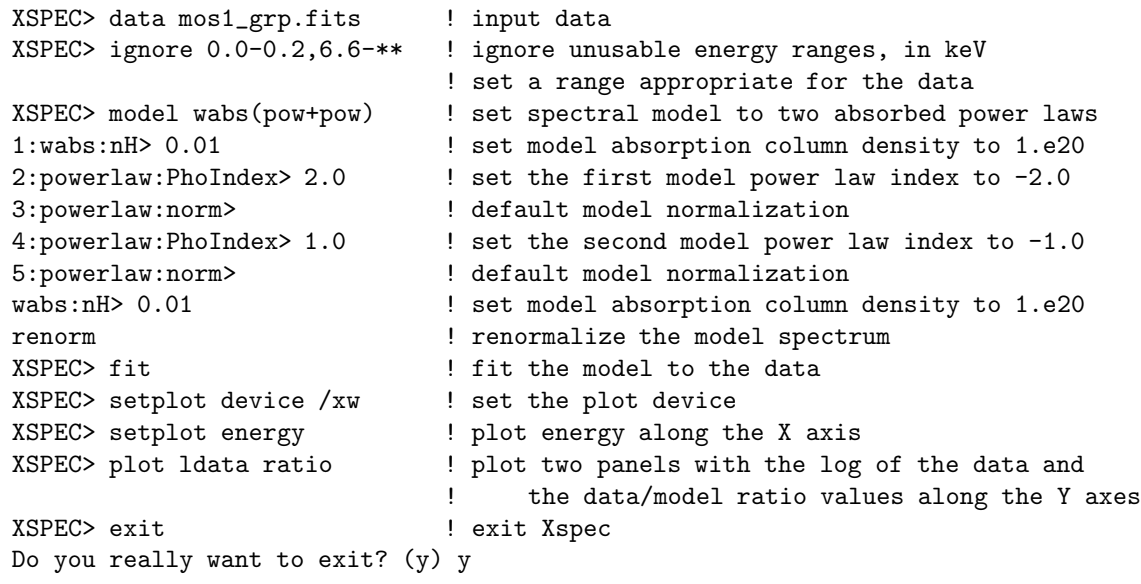

Figure 5.8 shows the fit to the spectrum.

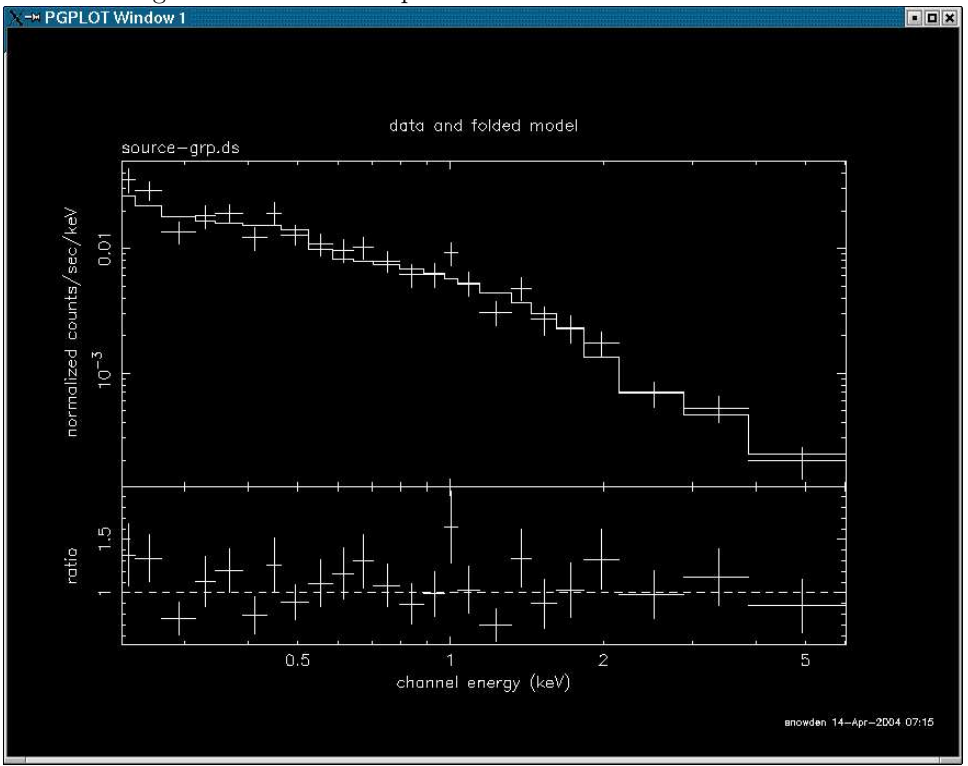

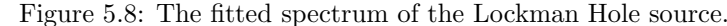

# 5.4 Source Detection

The *edetect\_chain* does nearly all the work involved with EPIC source detection, but its required input files must first be generated and prepared using the tasks *atthkgen, evselect*, and *emosaic*. Fortunately, these are all quick and straightforward.

In the example below, source detection is done on images in two bands (300 - 2000 eV, and 2000 - 10000 eV) for all three detectors. The example uses the filtered event file produced in §5.2.5, with the assumption that it is located in the current directory.

#### To detect sources with the GUI:

- 1) Double-click on the task atthkgen.
- 2) Set the timestep keyword to 1.
- 3) Set the atthkset keyword to the desired output file name, for example, attitude.fits.
- 4) Click "Run".
- 5) Double-click on the task evselect.
- 6) In the "General" tab, set the "Table" paramter to the event file name (mos1 filt time.fits). Confirm that "Filtertype" is set to "expression", and in the "Expression" text area, type (FLAG == 0)&&(PI in [300:2000]).
- 7) In the "Image" tab, check the withimageset box, and enter the desired output image name, for example, mos1-s.fits. Set xcolumn to X and ycolumn to Y. Set Binning to binSize, ximagebinsize to 50, and yimagebinsize to 50.

<sup>8)</sup> Click "Run".

- 9) Repeat steps 6 8 for each event file, changing the output image name to something appropriate, for example, mos2-s.fits and pn-s.fits.
- 10) Set the "Expression" text to  $(FLAG == 0)$  &  $(PI \text{ in } [2000:10000])$  and repeat steps 6 9. We will assume the output images are named mos1-h.fits, mos2-h.fits, and pn-h.fits, so that we now have six output images in all.
- 11) Double-click on the task emosaic (this will be used for display purposes later).
- 12) In the imagesets text area, type: mos1-s.fits mos1-h.fits mos2-s.fits mos2-h.fits pn-s.fits pn.fits.
- 13) Set mosaicedset to the desired output file name, for example, mosaic.fits.
- 14) Click "Run".
- 15) Double-click on the the task edetect chain.
- 16) In the "0" tab, in the imagesets text area, type: mos1-s.fits mos1-h.fits mos2-s.fits mos2-h.fits pn-s.fits pn-h.fit. In the eventsets area, enter the names of the event files: mos1filt time.fits mos2 filt time.fits pn filt time.fits. In the attitudeset area, enter the name of the attitude file made by the task *atthkgen* (attitude.fits). Set the pimin keyword to the minimum PI values (in  $eV$ ) for the input images by typing: 300 2000 300 2000 300 2000, and do similar for the maximum values for pimax (2000 10000 2000 10000 2000 10000). Set the likemin parameter to 10, witheexpmap to yes, ecf to 0.878 0.220 0.878 0.220 3.652 0.632.
- 17) In the "1" tab, set eboxl list to eboxlist l.fits and eboxm list to eboxlist m.fits.
- 18) In the "2" tab, set esp withootset to yes, esp ooteventset to pn-oot-filt-time.fits, and eml list to emllist.fits.
- 19) Click "Run".

#### To detect sources from the command line:

1) In the window where SAS was initialized, and in the directory where you want the output to go, type:

```
atthkgen atthkset=attitude.fits timestep=1
```
where

atthkset – output file name

timestep – time step in seconds for attitude file

2) Now make the event files with evselect. On one line, type:

```
evselect table=mos1 filt time.fits withimageset=yes imageset=mos1-s.fits
  imagebinning=binSize xcolumn=X ximagebinsize=50 ycolumn=Y yimagebinsize=50
  filtertype=expression expression='(FLAG == 0)&&(PI in [300:2000])'
```
where

table – event list withimageset – flag to create an image imageset – fits image name to be created imagebinning – how to bin the image xcolumn – table column to use for the X axis ximagebinsize – binning in X axis ycolumn – table column to use for the Y axis

yimagebinsize – binning in Y axis filtertype – type of filtering expression – filtering expression, select events in the PI channel range 300-2000 eV

- 3) Repeat step 2 for each detector, changing the output file name as needed. We will assume here that they are named mos2-s.fits and pn-s.fits.
- 4) Repeat steps 2 and 3, but change the filtering expression to (FLAG == 0)&& (PI in [2000:10000]). We will assume the output images are named mos1-h.fits, mos2-h.fits, and pn-h.fits, so that we now have six output images in all.
- 5) Create a merged count image to display later:

```
emosaic imagesets='mos1-s.fits mos1-h.fits mos2-s.fits mos2-h.fits pn-h.fits pn-s.fits'
  mosaicedset=mosaic.fits
```
where

imagesets – list of count images mosaicedset – output image name

6) Run edetect chain.

```
edetect chain imagesets='mos1-s.fits mos1-h.fits mos2-s.fits
  mos2-h.fits pn-s.fits pn-h.fits' eventsets='mos1 filt time.fits
  mos2 filt time.fits pn-filt-time.fits' attitudeset=attitude.fits
  pimin='300 2000 300 2000 300 2000' pimax='2000 10000 2000 10000 2000 10000'
  likemin=10 witheexpmap=yes ecf='0.878 0.220 0.878 0.220 3.652 0.632'
  eboxl list=eboxlist l.fits eboxm list=eboxlist m.fits
  eml_list=emllist.fits esp_withootset=yes esp_ooteventset=pn-oot-filt-time.fits
```
where

```
imagesets – list of count images
eventsets – list of event files
attitudeset – attitude file name
pimin – list of minimum PI channels for the bands
pimax – list of maximum PI channels for the bands
likemin – maximum likelihood threshold
witheexpmap – create and use exposure maps
ecf – energy conversion factors for the bands
eboxl list – output file name for the local sliding box source
  detection list
eboxm list – output file name for the sliding box source detection in
  background map mode list
eml list – output file name for maximum likelihood source detection list
esp withootset – Flag to use an out-of-time processed PN event file,
 useful in cases where bright point sources have left streaks in the PN data
esp ooteventset – The out-of-time processed PN event file
```
The ecfs are in units of Those used here are derived from PIMMS using the flux in the 0.1-10.0 keV band, a source power-law index of 1.9, an absorption of  $0.5 \times 10^{20}$ .

7) Display the results of eboxdetect using the task srcdisplay.

srcdisplay boxlistset=eboxlist m.fits imageset=mosaic.fits regionfile=regionfile.txt sourceradius=0.01 withregionfile=yes where

 $boxlistset - eboxdetect$  source list imageset – image file name over which the source circles are to be plotted includesources – flag to include the source positions on the display regionfile – file name of output file containing source regions sourceradius – radius of circle plotted to locate sources with region file – flag to create a region file

8) Display the results of *emldetect* using the task *implot*, in this case as a GIF file (pgplot.gif).

```
implot set=mosaic.fits device=/GIF srclisttab=emllist.fits
```
where

set – input image for the plot device – type of output  $//GIF, /PS, /XW)$ srclisttab – source list file name

Figure 5.9 shows the output of *implot* for the maximum likelihood source detection (*emldetect*).

Figure 5.9: EPIC count image with the detected sources from the maximum likelihood task created by *implot*.

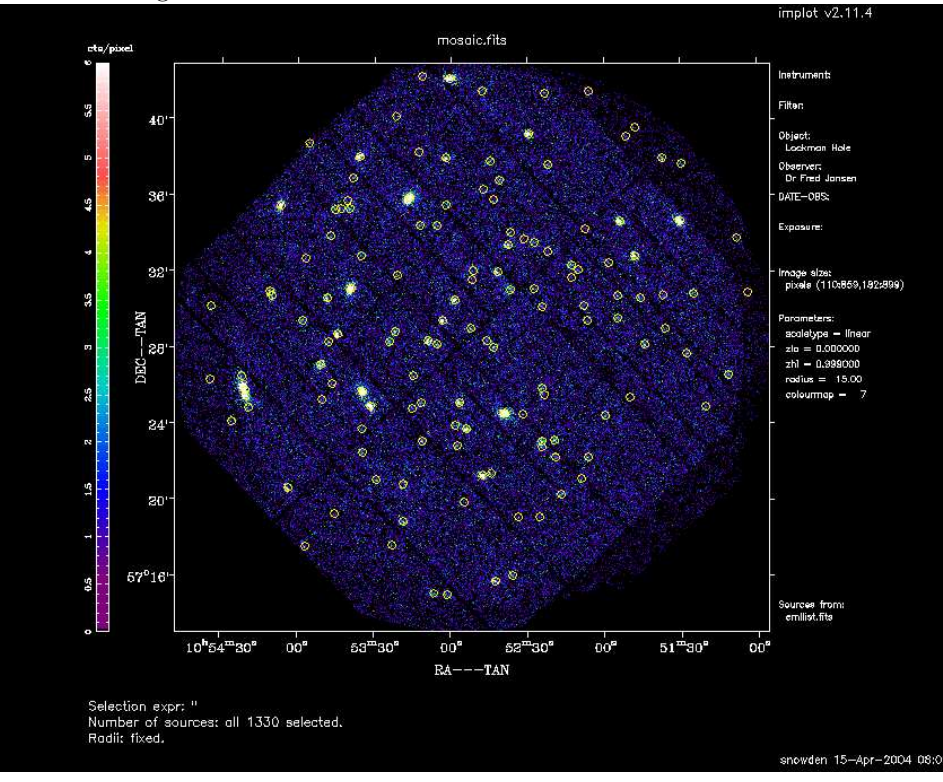

# 5.5 Timing Analysis

This section will demonstrate some basic timing analysis of EPIC image-mode data using the Xronos analysis package. (Note: for PN timing and burst mode data, the task *epchain* must be run with datamode=TIMING|BURST.) These examples assume that an appropriate light curve, named **source**. Lc, has been created as in § 5.2.3 with

timebinsize set to 1 and makeratecolumn set to no. For this exercise the central source from the observation of G21.5-09 (Obs ID 0122700101) is used. For the aficionado, the task barycen can be used for the barycentric correction of the source event arrival times.

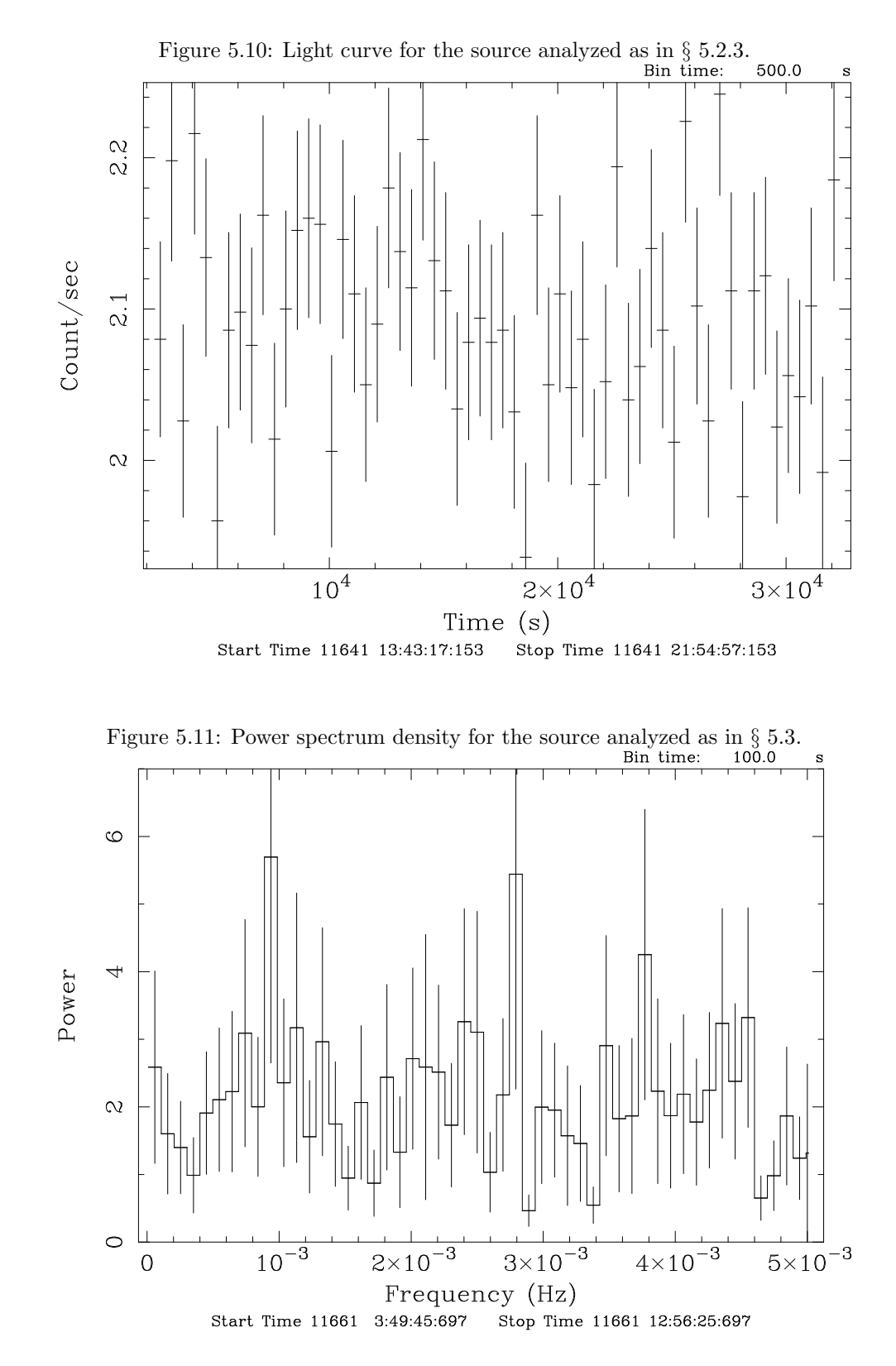

1) Use the Xronos command lcurve to produce a binned lightcurve. The following command will also produce a screen plot using QDP ("quit" or "exit" will exit the QDP session).

```
lcurve nser=1 cfile1=source.lc window=- dtnb=500 nbint=450
   outfile=lightcurve.fits plot=yes plotdev=/xw
```
where

nser – number of time series cfile1 – filename first series window – name of window file (if a subset of the time series is required) dtnb – bin size (time) nbint – number of bins per interval outfile – output file name (FITS format light curve)  $plot - plot flag$ plotdev – device for plotting, output shown in Figure 5.10

2) Use the Xronos command powspec calculate power spectrum density. The following command will also produce a screen plot using QDP ("quit" or "exit" will exit the QDP session).

```
powspec cfile1=source.lc window=- dtnb=100.0 nbint=300
   nintfm=INDEF rebin=5 plot=yes plotdev=/xw outfile=power.fits
```
where

cfile1 – filename first series window – name of window file (if a subset of the time series is required) dtnb – bin size (time) nbint – number of bins per interval nintfm – number of intervals in each power spectrum rebin – rebin factor for power spectrum (0 for no rebinning)  $plot - plot flag$ plotdev – device for plotting, output shown in Figure 5.11 outfile – output file name (FITS format power spectrum)

3) Use the Xronos command efsearch to search for periodicities in the time series. The following command will also produce a screen plot using QDP ("quit" or "exit" will exit the QDP session).

```
efsearch cfile1=source.lc window=- sepoch=INDEF dper=20 nphase=10
  nbint=INDEF nper=100 dres=INDEF plot=yes plotdev=/xw outfile=efsearch.fits
```
where

cfile1 – filename first series window – name of window file (if a subset of the time series is required) sepoch – value for epoch used for phase zero when folding the time series dper – value for the period used in the folding nphase – number of phases per period nbint – number of bins per interval nper – number of sampled periods during search dres – sampling resolution of search  $plot - plot flag$ plotdev – device for plotting outfile – output file name (FITS format)

4) Use the Xronos command autocor to calculate the auto correlation for an input time series. The following command will also produce a screen plot using QDP ("quit" or "exit" will exit the QDP session).

```
autocor cfile1=source.lc window=- dtnb=24.0 nbint=2048 nintfm=INDEF
  rebin=0 plot=yes plotdev=/xw outfile=auto.fits
```
where

cfile1 – filename first series window – name of window file (if a subset of the time series is required) dtnb – bin size (time) nbint – number of bins per interval nintfm – number of intervals to be summed in each autocorrelation function rebin – rebin factor for autocorrelation function  $(0 \text{ for no rebinning})$  $plot - plot flag$ plotdev – device for plotting outfile – output file name (FITS format autocorrelation spectrum)

5) Use the Xronos command lcstats to calculate statistical quantities for an input time series. The following command will write the output to an ASCII file fname. (Leave off the  $>$  fname to write the results to the screen.)

```
lcstats cfile1=source.lc window=- dtnb=6.0 nbint=8192 > fname
```
where

cfile1 – filename first series window – name of window file dtnb – integration time (binning) nbint – number of bins fname – output file name

# 5.6 Once More, This Time with Feeling and Ftools

Most of the data extraction described in the previous sections can be done equally well in Ftools, and will be illustrated here using fselect and Xselect. Note that the HEASoft package is incorporated into SAS and so if SAS is operational, fselect and Xselect will be available. Keith Arnaud is responsible for the XMM-Newton-specific tools mentioned below, which he describes at:

http://lheawww.gsfc.nasa.gov/users/kaa/xselect/xmm.html

1) Filter the event file using the xmmclean perl script provided by Arnaud at the HTML page above by typing the following:

```
fselect mos1.fits mos1-filt.fits "FLAG ==0 && TIME <= 73227600)
  &&!(TIME in [73221920:73223800]) && PATTERN <= 12
  && PI <= 12000 && PI >= 200"
```
2) Invoke an Xselect session.

xselect

Enter a session name or default with a carriage return.

3) Read in the event list.

read events mos1-filt.fits

Enter the directory containing the event file; enter yes to reset the mission.

4) Create and plot an image (this will spawn a ds9 window).

```
extract image
plot image
```
5) Create and plot a light curve (this will spawn a Pgplot window).

extract curve

plot curve

- 6) Filter the data. This can be done in one of two ways: using the cursor and light curve plot, or by using a threshold intensity.
	- a) To filter on time using the cursor and light curve plot, type filter time cursor and follow the instructions.
		- Enter "quit" at the PLT prompt.
		- Right-click at the start and end points of the time intervals to keep.
		- When done entering intervals, enter "x" on the keyboard
	- b) To filter on time using a threshold intensity, type filter time cursor range where *range* is the filter range, e.g., 0.01-3.0.
- 7) Create the extraction region for the source.
	- a) Display the filtered image output from step 6 with ds9.
	- b) Create a region on the  $dsg$  window:
		- In the  $ds9$  window pull down the Region menu and set 1) the File Format to DS9/Funtools, 2) the File Coordinate System to Equatorial J2000, and 3) the Region Coordinate System to Degrees
	- c) Adjust the region to be appropriate for the source of interest
	- d) Under the region menu select the Save Regions option
	- e) Save the region as a file (e.g., ds9-source.reg)
- 8) Create an annulus extraction region for the background.
	- a) If necessary, resize the existing region to be appropriate for the inner annulus radius
	- b) Pull down the Region menu and select Exclude under Properties
	- c) Create a second region on the  $dsg$  window
	- d) Adjust the region to be appropriate for the outer boundary of the annulus
	- e) Pull down the Region menu and select Include under Properties
	- f) Make sure that the outer annulus is "in front" by selecting the Move to Front option under the Region menu.
	- g) Under the region menu select the Save Regions option
	- h) Save the region (e.g., ds9-back.reg)
- 9) Filter the data using the source region.
	- filter region ds9-source.reg
- 10) Extract, plot, save the spectrum from the source region and create RMF and ARF files.

save spectrum resp=yes

The resp=yes runs the perl script xsl\_xmm\_epic\_makeresp which is available from Arnaud's web page above

- Enter a file name for the spectrum, e.g., mos1-source.pi
- Bin the data (i.e., enter yes at the query)
- 11) Filter the data using the background region.
	- a) First remove the source filter expression: clear region all
	- b) Now invoke the background filter: filter region ds9-back.reg
- 12) Extract, plot, and save the spectrum from the background region.
	- extract spectrum
	- plot spectrum
	- save spectrum
		- Enter a file name for the spectrum, e.g., mos1-back.pi
		- Bin the data (i.e., enter yes at the query)
- 13) Extract, plot, and save the light curve from the region.
	- a) First remove the source filter expression: clear region all
	- b) Now invoke the source filter: filter region ds9-source.reg
	- c) And extract the light curve.
		- extract curve binsize=1000 phalcut t=300 phahcut t=10000
		- use binsize=1 to create a light curve for timing analysis
		- use phalcut to set the lower energy bound for the light curve
		- use phahcut t to set the upper energy bound for the light curve
		- plot curve
		- save curve
			- Enter a file name for the light curve

From this point follow the procedures in § 5.3.7 and § 5.3.8 for spectral analysis and § 5.5 for temporal analysis.

# 5.7 In a Nutshell

To summarize, the basic steps taken in EPIC data reduction are as follows.

- 1) Obtain the raw and pipelined data.
- 2) Initialize SAS.
- 3) Make the CCF and ODF summary file (run the cifbuild and odfingest tasks).
- 4) Rerun the pipeline (run the emchain/emproc and epchain/epproc tasks).
- 5) Make the images and light curves.
- 6) Filter the event files.
- 7) Make filtered images.
- 8) Extract the source and background spectra.
- 9) Check for pile up (eplatplot).
- 10) Make the response files (rmfgen and arfgen).
- 11) Fit the spectrum.

# Chapter 6

# An RGS Data Processing and Analysis Primer

Before beginning this chapter please consult the "watchout" page at the VILSPA SOC:

http://xmm.esac.esa.int/sas/7.0.0/watchout/

This web site discusses current and past SAS bugs and analysis issues.

Many files are associated with an RGS dataset, and it is easy to be overwhelmed. The INDEX.HTM file, and links therein, are viewable with a web browser and will help you navigate the dataset. The different types of files are discussed in more detail in Chapter 3.

As ever, it is strongly recommended that you keep all reprocessed data in its own directory! SAS places output files in whichever directory it is in when a task is called. Throughout this primer, it is assumed that the Pipleline Processed data are in the PPS directory, the ODF data (with upper case file names, and uncompressed) are in the directory ODF, the reprocessing and analysis is taking place in the PROC directory, and the CCF data are in the directory CCF.

If you have just received your data from the SOC, it has been processed with the most recent version of SAS, and you should not need to reprocess it (though no harm is done if you do). However, it is very likely that you will want to filter your data; in this case, you will need to reprocess it in order to determine the appropriate filters. Therefore, we recommend that you rerun the pipeline regardless of the age of your dataset.

But if you decide that reprocessing is unnecessary, you need only to gunzip the files and rename event files for easier handling. For example, for the RGS1 event list,

```
gunzip ODF/*.gz
gunzip PPS/*.gz
mv PPS/PiiiiiijjkkR1lEVENLInmmm.FTZ PPS/PiiiiiijjkkR1lEVENLInmmm.FIT.gz
gunzip PPS/PiiiiiijjkkR1lEVENLInmmm.FIT.gz PPS/r1 evt.fits
```
where

iiiiiijjkk – observation number  $1$  – scheduled (S) or unscheduled (U) obseravtion  $n$  – spectral order number mmm – source number

#### 6.0.1 A Quick Look at What You Have

As noted in Tables 3.2 and 3.3 you can view images of your data. While the zipped FITS files may need to be unzipped before display in ds9 (depending on the version of  $ds9$ ), they can be displayed when zipped using fv ( $f\nu$  is FITS file viewer available in the HEASoft package). As usual, there are some HTML products to help you inspect the data. These have file names of the form:

• PPiiiiiijjkkAAAAAA000 0.HTM

iiiiiijjkk – Observation number

jj – observation ID - target number in proposal

kk – observation ID - observation number for target

AAAAAA – Group ID (see Table 3.2)

You will find a variety of RGS-specific files in XMM-Newton data sets. Generally there are two of each because there are two RGS instruments. Table 3.3 lists typical file names, their purpose, the file format, and a list of tools that will enable the user to inspect their data. Remember that the INDEX.HTM file will help you navigate.

# 6.1 Rerunning the pipeline

You will need to reprocess the data before being able to determine the appropriate filters, but before doing that, you must prepare the data and initialize SAS. Throughout this primer, we will use the AB Dor dataset with ObsID 0134520301 available through links at the HEASARC archive.

1) If you have not already done so, gunzip all gzipped files in the ODF and PPS directories. If necessary, rename all files in the ODF directory to upper case. This can be done using the script provided by the NASA/GSFC XMM-Newton GOF.

gunzip ODF/\*.gz gunzip PPS/\*.gz

2) Initialize SAS by calling one of the two setup scripts, depending on which shell you use.

source /full/path/to/xmmsas 20080701 1801/setsas.csh

or

. /full/path/to/xmmsas 20080701 1801/setsas.sh

It is strongly recommended that you add a line to your login shell file to set up an alias to these scripts! Calling the script will deal with most of the details needed to run SAS, except for three environment variables, which we will set next.

3) Set the SAS directory pointers. To verify the SAS-specific settings, use the command env | grep SAS. (For a detailed discussion of SAS initialization, see Chapter 4.)

setenv SAS ODF full/path/to/ODF setenv SAS CCFPATH full/path/to/CCF

At this point, the SAS GUI can be run by typing sas  $\&$  in the window where the pointers were set. However, since the next few procedures are very simple, it is faster to just use the command line.

4) If it doesn't already exist, create a CIF file in the ODF directory using the SAS task cifbuild (see §4.5.1). If a CIF file has previously been produced, it is only necessary to rerun *cifbuild* if the CCF has changed. Be sure to set the environment parameter afterwards.

cd ODF cifbuild setenv SAS CCF /full/path/to/ODF/ccf.cif

5) If it hasn't already been done (don't do it twice), while still in the ODF directory, prepare the data by using the SAS task *odfingest* (see  $\S 4.5.2$ ) and setting the environment parameter. It is only necessary to run it once on any data set and will cause problems if it is run a second time. If for some reason *odfingest* must be rerun, you must first delete the earlier file produced by *odfingest* (\*SUM.SAS).

```
odfingest
setenv SAS_ODF /full/path/to/file/full name_of *SUM.SAS
```
6) In your "processing directory" PROC, run the SAS task rgsproc. From the command line of a window where SAS has been initialized, enter:

```
rgsproc orders='1 2' bkgcorrect=no withmlambdacolumn=yes
```
where

orders – dispersion orders to extract

bkgcorrect – subtract background from source spectra?

withmlambdacolumn – include a wavelength column in the event file product

This takes several minutes, and outputs 12 files per RGS, plus 3 general use FITS files. At this point, renaming files to something easy to type is a good idea.

```
ln -s *R1*EVENLI*FITS r1 evt1.fits
ln -s *R2*EVENLI*FITS r2 evt1.fits
```
Once the new event files have been obtained, the analysis techniques described in §6.3 and later can be used.

# 6.2 Potentially useful tips for using the pipeline

The pipeline task, rgsproc, is very flexible and can address potential pitfalls for RGS users. In  $\S6.1$ , we used a simple set of parameters with the task, and if this is sufficient for your data, feel free to skip to §6.3. In the following sections, we will look at the cases of a nearby bright optical source, a nearby bright X-ray source, and a user-defined source.

## 6.2.1 A Nearby Bright Optical Source

With certain pointing angles, zeroth-order optical light may be reflected off the telescope optics and cast onto the RGS CCD detectors. If this falls on an extraction region, the current energy calibration will require a wavelength-dependent zero-offset. Stray light can be detected on RGS DIAGNOSTIC images taken before, during and after the observation. This test, and the offset correction, are not performed on the data before delivery. To check for stray light and apply the appropriate offsets use, type

rgsproc orders='1 2' bkgcorrect=no calcoffsets=yes withoffsethistogram=no

where the parameters are as described in §6.1 and

calcoffsets – calculate PHA offsets from diagnostic images

withoffsethistogram – produce a histogram of uncalibrated excess for the user

# 6.2.2 A Nearby Bright X-ray Source

In the example above, it is assumed that the field around the source contains sky only. Provided a bright background source is well-separated from the target in the cross-dispersion direction, a mask can be created that excludes it from the background region. Here the source has been identified in the EPIC images and its coordinates have been taken from the EPIC source list which is included among the pipeline products. The bright neighboring object is found to be the third source listed in the sources file. The first source is the target:

rgsproc orders='1 2' bkgcorrect=no withepicset=yes epicset=PiiiiiijjkkaablllEMSRLInmmm.FTZ exclsrcsexpr='INDEX==1&&INDEX==3'

where the parameters are as described in §6.1 and

withepicset – calculate extraction regions for the sources contained in an EPIC source list

 $epicset$  – name of the EPIC source list, such as generated by *emiletect* or *eboxdetect* procedures

exclsrcsexpr – expression to identify which source(s) should be excluded from the background extraction region

# 6.2.3 User-defined Source Coordinates

If the true coordinates of an object are not included in the EPIC source list or the science proposal, the user can define the coordinates of a new source by typing:

rgsproc orders='1 2' bkgcorrect=no withsrc=yes srclabel=ABDor srcstyle=radec srcra=82.185493 srcdec=-65.449329

where the parameters are as described in §6.1 and

withsrc – make the source be user-defined srclabel – source name srcstyle – coordinate system in which the source position is defined srcra – the source's right ascension in decimal degrees srcdec – the source's declination in decimal degrees

# 6.3 Examine and Filter the Data

Since the event files are current, we can proceed with some simple analysis demonstrations, which will allow us to generate filters. The following sections describe the use of SAS tasks using the both the command line and GUI interfaces, except in cases where one of the methods is particularly easy. People new to SAS will likely prefer the GUI, at least at first; however, as they become more familiar with the software and the keywords, they will probably migrate to the command line, which is faster. Assuming that the parameter values for any given task are the same, it does not matter if a task is invoked on the command line or in the GUI; the output files will be identical. The SAS xmmselect GUI provides a very simple method for producing and displaying images, spectra, and light curves, and is the recommended method for extracting data unless large numbers of sources are being analyzed.

# 6.3.1 An Introduction to the SAS GUI and xmmselect

We are now ready to invoke the SAS GUI if we have not already done so. Make sure that you are in the directory where you want the output to go before invoking the SAS GUI or any of the SAS tasks on the command line!

sas &

- 1) Invoke the xmmselect GUI from the SAS GUI. To invoke a task, you need only start typing the task name, and when it is highlighted, hit a carriage return.
	- When *xmmselect* is invoked a dialog box will first appear requesting a file name. One can either use the browser button or just type the file name in the entry area, "r1 evt1.fits" in this case. To use the browser, first click on the file folder icon button on the right which will bring up a second GUI for the file selection. Double click on the desired event file in the right-hand column (you may have to open the appropriate directory first), click on the "EVENTS" extension in the right-hand column (which selects the extension), and then click "Ok". The directory GUI will then disappear and then click "Run" on the selection GUI.
	- When the file name has been submitted the *xmmselect* GUI (Figure 5.2) GUI will appear, along with a dialog box offering to display the selection expression. The selection expression will include the filtering done to this point on the event file, which for the pipeline processing includes for the most part CCD and GTI selections.

## 6.3.2 Create and Display an Image

Two commonly-made plots are those showing PI vs. BETA CORR (also known as "banana plots") and XDSP CORR vs. BETA CORR.

To create images by using the xmmselect GUI:

- 1) Check the square boxes to the left of the "BETA CORR" and "PI" entries.
- 2) Click on the "Image" button near the bottom of the page. This brings up the evselect GUI (Figure 6.3).
- 3) Click on the "Image" tab in the evselect GUI.
- 4) Confirm that the withimageset box is checked.
- 5) In the imageset box, change the output image name from image.ds to something descriptive, in this case, pi bc.fits.
- 6) Click on the "Run" button on the lower left corner of the evselect GUI.
	- Different binnings and other selections can be invoked by accessing the "Image" tab at the top of the GUI. The default settings are reasonable, however, for a basic image.
	- The resultant image is automatically displayed using ds9. Similarly, plots can be made comparing BETA CORR to XDSP CORR. These two example plots can be seen in Figure 6.4.

#### To create images by using the task evselect on the command line:

1) In the window in which SAS was initialized, and in the directory where you want the output to go, type the following command (all on one line). Make sure the correct path is given for the event file.

```
evselect table=r1 evt1.fits:EVENTS withimageset=yes
   imageset=pi bc.fits xcolumn=BETA CORR ycolumn=PI
  imagebinning=imageSize ximagesize=600 yimagesize=600
```
where

```
table – input event table
withimageset – make an image
imageset – name of output image
xcolumn – event column for X axis
ycolumn – event column for Y axis
imagebinning – form of binning, force entire image into a given size or bin by a specified number
of pixels
ximagesize – output image pixels in X
yimagesize – output image pixels in Y
```
• Plots comparing BETA CORR to XDSP CORR may be made in a similar way. The output files can be viewed by using a standard FITS display, such as  $dsg$  (see Figure 6.4):

ds9 pi bc.fits &

# 6.3.3 Create and Display a Light Curve

The background is assessed through examination of the light curve. We will extract a region, CCD9, that is most susceptible to proton events and generally records the least source events due to its location close to the optical axis. Also, to avoid confusing solar flares for source variability, a region filter that that removes the source from the final event list should be used. The region filters are kept in the source file product P\*SRCLI \*.FIT. (For our example data, this would be P0134520301R1S001SRCLI 0000.FIT).

To create light curves of the observation by using the xmmselect GUI:

- 1) Enter the filtering criteria in the "Selection expression" box at the top of the xmmselect GUI: (CCDNR==9)&&(REGION(P0134520301R1S001SRCLI 0000.FIT:RGS1 BACKGROUND,BETA CORR,XDSP CORR))
- 2) Check the round box to the left of the time entry.
- 3) Click on the "OGIP Rate Curve" button near the bottom of the page. This brings up the evselect GUI (Figure 5.3).
- 4) Click on the "Lightcurve" tab and confirm that the withrateset box is checked.
- 5) Change the timebinsize to a reasonable amount, e.g. 10 or 100 s, and change the default output file name in the rateset box to something appropriate, in this case,  $r1\bot \text{tcrv}.$  fits.
- 6) Click on the "Run" button at the lower left corner of the evselect GUI.
	- The resultant light curve is displayed automatically using Grace (see Figure 6.1).

#### To create a light curve of the observation by using the task evselect on the command line:

1) In the window where SAS was initialized, and in the directory where you want the output to go, type the following command (all on one line). Make sure the correct path is given for the event file.

```
evselect table=r1_evt1.fits:EVENTS withrateset=yes rateset=r1_ltcrv.fits
  maketimecolumn=yes timebinsize=100 makeratecolumn=yes
  expression=
   '(CCDNR==9)&&(REGION(P0134520301R1S001SRCLI 0000.FIT:RGS1 BACKGROUND,BETA CORR,XDSP CORR))'
```
where

```
table – input event table
withrateset – make a light curve
rateset – name of output light curve file
maketimecolumn – control to create a time column
timebinsize – time binning (seconds)
makeratecolumn – control to create a count rate column, otherwise a count column will be created
expression – filtering criteria
```
• The output file r1 ltcrv.fits can be viewed using *dsplot*:

```
dsplot table=r1 ltcrv.fits x=TIME y=RATE &
```
where

table – input event table

 $x$  – column for plotting on the X axis

 $y$  – column for plotting on the Y axis

The light curve is shown in Figure 6.1.

#### 6.3.4 Generating the Good Time Interval (GTI) File

Examination of the lightcurve shows that there are two noisy sections, one between 9.6405e7 and 9.6413e7 seconds, and another between 9.6422e7 and 9.6425e7 seconds. Both show rates well in excess of the normal background count rate of  $\sim 0.05$  count/second. There are two procedures that make the GTI file (*gtibuild* and tabgtigen) that, when applied to the event file in another run of rgsproc, will excise these sections.

The first method, using *qtibuild*, requires a text file as input. In the first two columns, refer to the start and end times (in seconds) that you are interested in, and in the third column, indicate with either  $a + or$ sign whether that region should be kept or removed. In the example case, then, we would write in our ASCII file (named gti.txt):

Figure 6.1: Background event rate from the RGS1 CCD9 chip. The flares are solar events. The time units are elapsed mission time.

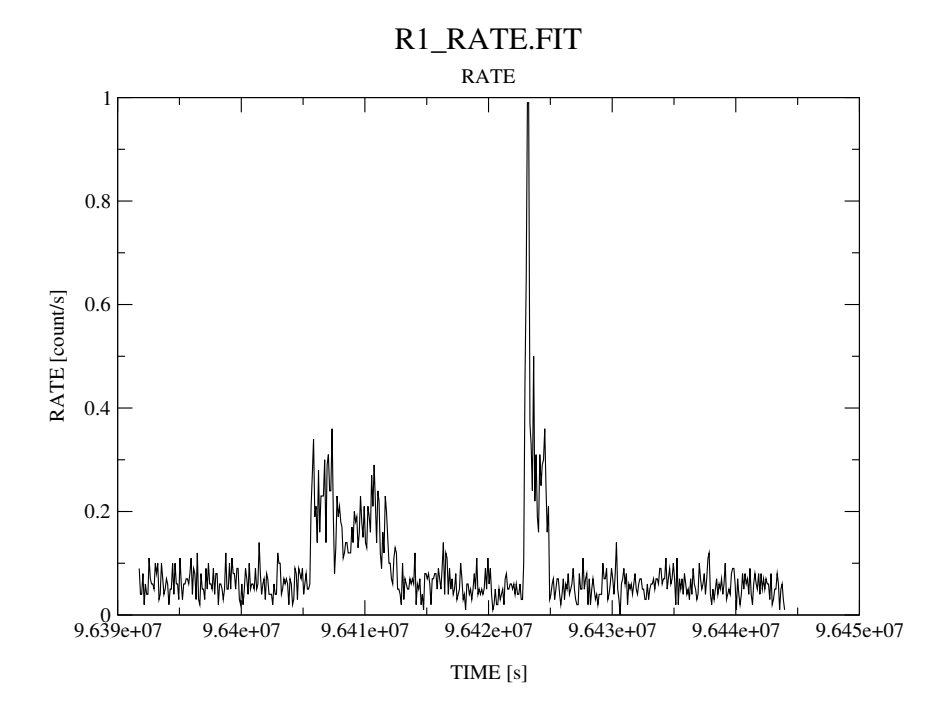

9.6405e7 9.6413e7 - 9.6422e7 9.6425e7 -

and proceed to the SAS task gtibuild.

#### To make the GTI with gtibuild in the SAS GUI:

- 1) Double-click on the gtibuild task in the SAS GUI.
- 2) Enter the name of the text file in the file box.
- 3) Enter the name of the output fits file in the table box.
- 4) Click "Run".

### To make the GTI with gtibuild on the command line:

1) In the window where SAS was initialized, and in the directory where you want the output to go, type the following command.

gtibuild file=gti.txt table=gti.fits

where

file – intput text file table – output gti table

#### To make the GTI with tabgtigen in the SAS GUI:

- 1) Double-click on the tabgtigen task.
- 2) Enter the name of the lightcurve file in the table box, in this case,  $r1 \text{.}$  Ltcrv.fits.
- 3) Enter the name of the output file in the gtiset box, in this case, gti.fits.
- 4) Enter the filtering expression in the expression box. Since the nominal count rate is about 0.05 count/sec, we will set the upper limit to 0.2 count/sec: RATE<0.2
- 5) Click "Run".

#### To make the GTI with *tabgtigen* from the command line:

1) In the window where SAS was initialized, and in the directory where you want the output to go, type the following command.

```
tabgtigen table=r1 ltcrv.fits gtiset=gti.fits expression='(RATE<0.2)'
```
where

table – the lightcurve file

gtiset – output gti table

 $\epsilon$ xpression – the filtering criteria. Since the nominal count rate is 0.05 about count/sec, we have set the upper limit to 0.2 count/sec.

# 6.3.5 Applying the GTI

Now that we have GTI file, we can apply it to the event file by running rgsproc again. rgsproc is a complex task, running several steps, with five different entry and exit points. It is not necessary to rerun all the steps in the procudure, only the ones involving filtering.

#### To rerun the pipeline in the SAS GUI:

- 1) Double-click on rgsproc in the SAS GUI.
- 2) In the "global" tab, make sure that the orders box is set for both orders, 1 2 .
- 3) In the "global" tab, use the pulldown menus for entrystage and exitstage to select 3:filter and 5:fluxing, respectively.
- 4) In the "filter" tab, enter the name of the GTI file, in this case, gti.fits, in the auxgtitables box.
- 5) In the "spectra" tab, click on the "rgsspectrum" tab, and make sure that bkgcorrect is set to no.
- 6) In the "angles" tab, make sure the withmlambda column is set to yes.
- 7) Click on "Run".

#### To rerun the pipeline from the command line:

1) In the window where SAS was initialized, and in the directory where you want the output to go, type the following command, all on one line:

```
rgsproc orders='1 2' auxgtitables=gti.fits bkgcorrect=no
   withmlambdacolumn=yes entrystage=3:filter finalstage=5:fluxing
```
where

orders – spectral orders to be processed auxgtitables – gti file in FITS format bkgcorrect – subtract background from source spectra? withmlambdacolumn – include a wavelength column in the event file product entrystage – stage at which to begin processing finalstage – stage at which to end processing

# 6.3.6 Creating the Response Matrices (RMFs)

Response matrices (RMFs) are not provided as part of the pipeline product package, so you must create your own before analyzing data. This can be done with the package rgsrmfgen.

#### To make the RMFs using the GUI:

- 1) Double-click on the rgsrmfgen task in the GUI.
- 2) In the spectrumset box, enter the name of the spectrum file; it has the form \*SRSPEC\*, and in our case, is P0134520301R1S001SRSPEC1001.FIT.
- 3) In the evlist box, enter the name of the event list, r1 evt1.fits.
- 4) Set emin to 0.4, emax to 2.5, and rows to 5000.
- 5) Set rmfset to the output file name, in this case, r1\_o1\_rmf.fits.
- 6) Click "Run".

#### To make the RMFs from the command line:

1) In the window where SAS was initialized, and in the directory where you want the output to go, type the following command (all on one line).

```
rgsrmfgen spectrumset=P0134520301R1S001SRSPEC1001.FIT rmfset=r1 o1 rmf.fits
   evlist=r1 evt1.fits emin=0.4 emax=2.5 rows=5000
```
where

spectrumset – spectrum file evlist – event file emin – lower energy limit of the response file emax – upper energy limit of the response file rows – number of energy bins; this should be greater than 3000 rmfset – output FITS file

# 6.4 Fitting a Spectral Model

Now that we have a response file, we can fit the spectrum using Xspec.

1) On the command line, type:

xspec

Enter the data, background, and response file at the prompts, and edit the fitting parameters as needed.

```
XSPEC> data P0136540101R1S001SRSPEC1003.FIT ! input data
XSPEC> back P0136540101R1S001BGSPEC1003.FIT ! input background
XSPEC> resp r1_o1_rmf.fits | input response file
XSPEC> model wabs*mekal \qquad ! set spectral model to absorbed mekal
wabs:nH> 1
mekal:kT> 1
mekal:nH>
mekal:Anbundanc> .4
mekal:Redshift>
mekal:Switch> 0
mekal:norm> 1
XSPEC> renorm
```

```
XSPEC> fit
XSPEC> cpd /xw
XSPEC> setplot wave
XSPEC> setplot command window all
XSPEC> setplot command log x off
XSPEC> setplot command wind 1
XSPEC> setplot command r y 1e-5 1.6
XSPEC> setplot command wind 2
XSPEC> setplot command r y -9.99 9.99
XSPEC> plot data residuals
XSPEC> exit
```
Figure 6.2 shows the fit to the spectrum.

Figure 6.2: 1st order RGS1 spectrum of AB Dor. The fit is an absorbed single-temperature mekal model. The gap between  $10-15\text{\AA}$  is due to the absence of CCD7.<br>data and folded model

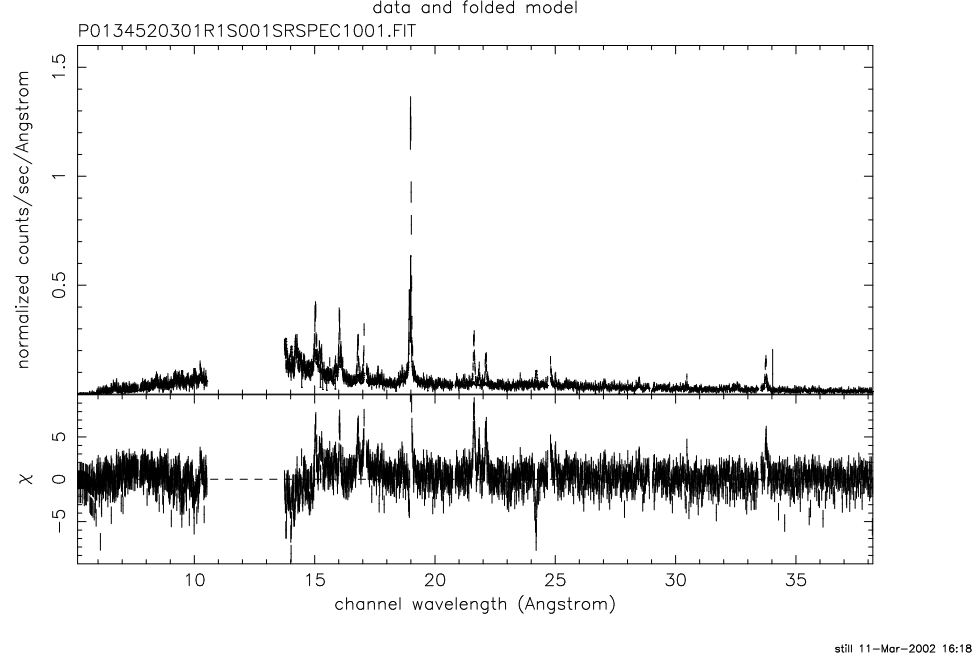

## 6.4.1 Combining RGS1 and RGS2 Spectra

While it is tempting to merge the RGS1 and RGS2 data, or data from different pointings, to provide a single spectrum with a signal-to-noise improvement over either individual spectrum, this is strongly discouraged since it results in data degradation.

The pointings of the two instruments are not identical, resulting in different dispersion angles and wavelength scales. Separate response files are always required for each unit. While it is possible to merge spectra and response files, great care must be taken to account for different exposure times, background subtractions, error propagation, and so on. However, the resulting response will always have inferior resolution to the originals. It is therefore simpler and more accurate to keep data from the two RGS units separate and use both sets to fit one model in tandem.

1) On the command line, type:

xspec

XSPEC>ignore bad XSPEC>model phabs\*mekal

# 6.5 Approaches to Spectral Fitting

For data sets of high signal-to-noise and low background, where counting statistics are within the Gaussian regime, the data products above are suitable for analysis using the default fitting scheme in XSPEC,  $\chi^2$ minimization. However, for low count rates, in the Poisson regime,  $\chi^2$ -minimization is no longer suitable. With low count rates in individual channels, the error per channel can dominate over the count rate. Since channels are weighted by the inverse-square of the errors during  $\chi^2$  model fitting, channels with the lowest count rates are given overly-large weights in the Poisson regime. Spectral continua are consequently often fit incorrectly, with the model lying underneath the true continuum level.

This will be a common problem with most RGS sources. Even if count rates are large, much of the flux from these sources can be contained within emission lines, rather than the continuum. Consequently, even obtaining correct equivalent widths for such sources is non-trivial. There are two approaches to fitting low signal-to-noise RGS data, spectral rebinning and maximum-likelihood statistics. The correct approach would normally be to use an optimization of the two.

## 6.5.1 Spectral Rebinning

By grouping channels in appropriately large numbers, the combined signal-to-noise of groups will jump into the Gaussian regime. There are two ways to do this: the FTOOL *grppha*, or the RGS pipeline. *grppha* can group channels using an algorithm which bins up consecutive channels until a count rate threshold is reached. This method conserves the resolution in emission lines above the threshold while improving statistics in the continuum.

1) On the command line, type the following and edit parameters as needed.

grppha

> Please enter PHA filename[] P0136540101R1S001SRSPEC1003.FIT > Please enter output filename[] P0136540101R1S001SRSPEC1003.bin.FIT > GRPPHA[] group min 30

> GRPPHA[] exit

The disadvantage of using *grppha* is that, although channel errors are propagated through the binning process correctly, the errors column in the original spectrum product is not strictly accurate. The problem arises because there is no good way to treat the errors within channels containing no counts. To allow statistical fitting, these channels are arbitrarily given an error value of unity, which is subsequently propagated through the binning. Consequently, the errors are overestimated in the resulting spectra.

The other approach, which involves calling the RGS pipeline after it is complete, bins the data during spectral extraction. The following rebins the pipeline spectrum by a factor 3.

1) On the command line, type

```
rgsproc orders='1 2' rebin=3 rmfbins=4000 entrystage=4:spectra
   finalstage=5:fluxing bkgcorrect=no
```
where

orders – dispersion orders to extract rebin – wavelength rebinning factor rmfbins – number of bins in the response file; this should be greater than 3000 entrystage – entry stage to the pipeline finalstage – exit stage for the pipeline

One disadvantage of this approach is that you can only choose integer binning of the original channel size. To change the sampling of the events, the pipeline must be run from the second stage ("angles") or earlier.

1) On the command line, type

rgsproc orders='1 2' nbetabins=1133 rmfbins=4000 entrystage=2:angles finalstage=fluxing bkgcorrect=no

where the parameters are as defined previously, and

nbetabins – number of bins in the dispersion direction; the default is 3400

The disadvantage of using rgsproc, as opposed to grppha, is that the binning is linear across the dispersion direction. Velocity resolution is lost in the lines, so the accuracy of redshift determinations will be degraded, transition edges will be smoothed, and neighboring lines will become blended.

#### 6.5.2 Maximum-Likelihood Statistics

The second method is to replace the  $\chi^2$ -minimization scheme with the Cash maximum-likelihood scheme (cstat in Xspec) when fitting data. This method is much better suited to data with low count rates and is a suitable option only if one is running Xspec v11.1.0 or later. The reason for this is that RGS spectrum files have prompted a slight modification to the OGIP standard. Because the RGS spatial extraction mask has a spatialwidth which is a varying function of wavelength, it has become necessary to characterize the BACKSCL and AREASCL parameters as vectors (i.e., one number for each wavelength channel), rather than scalar keywords as they are for data from the EPIC cameras and past missions. These quantities map the size of the source extraction region to the size of the background extraction region and are essential for accurate fits. Only Xspec v11.1.0, or later versions, are capable of reading these vectors, so be certain that you have an up-to-date installation at your site.

One caveat of using the cstat option is that the scheme requires a "total" and "background" spectrum to be loaded into Xspec. This is in order to calculate parameter errors correctly. Consequently, be sure not to use the "net" spectra that were created as part of product packages by SAS v5.2 or earlier. To change schemes in Xspec before fitting the data, type:

XSPEC> statistic cstat

# 6.6 Analysis of Extended Sources

#### 6.6.1 Region masks

The optics of the RGS allow spectroscopy of reasonably extended sources, up to a few arc minutes. The width of the spatial extraction mask is defined by the fraction of total events one wishes to extract. With the default pipeline parameter values, 90% of events are extracted, assuming a point-like source.

Altering and optimizing the mask width for a spatially-extended source may take some trial and error, and, depending on the temperature distribution of the source, may depend on which lines one is currently interested in. While AB Dor is not an extended source, the following example increases the width of the extraction mask and ensures that the size of the background mask is reduced so that the two do not overlap.

#### To adjust the region mask with rgsproc in the SAS GUI:

- 1) Double-click on rgsproc in the SAS GUI.
- 2) In the "global" tab, make sure that the orders box is set for both orders, 1 2.
- 3) In the "global" tab, use the pulldown menus for entrystage and exitstage to select 4:spectra and 5:fluxing, respectively.
- 4) In the "spectra" tab, in the "rgsregions" sub-tab, set both xpsfincl and xpsfexcl to 99, and pdistincl to 95.
- 5) Click "Run".

#### To adjust the region mask with rgsproc from the command line:

1) Type the following on the command line, in the directory where you want the output to go:

rgsproc orders='1 2' entrystage=4:spectra finalstage=5:fluxing bkgcorrect=no xpsfincl=99 xpsfexcl=99 pdistincl=95

where parameters are as they were decsribed previously, and

xpsfincl – include this fraction of point-source events inside the spatial source extraction mask

xpsfexcl – exclude this fraction of point-source events from the spatial background extraction mask

pdistincl – include this fraction of point-source events inside the pulse height extraction mask

Observing extended sources effectively broadens the psf of the spectrum in the dispersion direction. Therefore, it is prudent to also increase the width of the PI masks using the pdistincl parameter in order to prevent event losses.

#### 6.6.2 Fitting spectral models to extended sources

RGS response matrices are consistent for point sources only. Since extended source spectra are broadened, the simplest way to deal with this problem during spectral fitting is to reproduce the broadening function, and convolve it across the spectral model. Xspec v11.2 contains the convolution model rgsxsrc. It requires two external files to perform the operation:

- 1) An OGIP FITS image of the source. The better the resolution of the image, the more accurate the convolution. For example, if a Chandra image of the source is available, this will provide a more accurate result than an EPIC image.
- 2) An ASCII file containing three lines of input. For this example case, we will name it xsource.mod. It defines three environment variables and should look like this example:

RGS XSOURCE IMAGE ./MOS1.fit RGS XSOURCE BORESIGHT 23:25:19.8 -12:07:25 247.302646 RGS XSOURCE EXTRACTION 2.5

where

RGS XSOURCE IMAGE – path to the source image

RGS\_XSOURCE\_BORESIGHT –  $RA$ , Dec of the center of the source and PA of the telescope

RGS XSOURCE EXTRACTION – The extent (in arcmin), centered on the source, over which you want to construct the convolution function. You want this "aperture" to be larger than the source itself.

To set these environment variables within Xspec execute the command:

xset rgs xsource file xsource.mod

Here is an example. Note that the spectral order is always negative.

xspec

```
XSPEC>data P0108460201R1S004SRSPEC1003.FIT
XSPEC>ignore bad
XSPEC>xset rgs_xsource_file xsource.mod
XSPEC>model rgsxsrc*wabs*mekal
rgsxsrc:order>-1
wabs:nH>1
mekal:kT>2
mekal:nH>1
mekal:Abundanc>1
```

```
mekal:Redshift>
mekal:Switch>0
mekal:norm>1
XSPEC>renorm
XSPEC>fit
XSPEC>setplot device /xs
XSPEC>setplot wave
XSPEC>setplot command window all
XSPEC>setplot command log x off
XSPEC>plot data residuals
XSPEC>exit
Do you really want to exit? (y)y
```
Figure 6.3 compares a point source model with an extended source counterpart.

Figure 6.3: The top figure is a thin, thermal plasma at 2 keV from a point source. The lower figure is the same spectral model, but convolved by the MOS1 0.3–2.0 keV spatial profile of a low-redshift cluster.

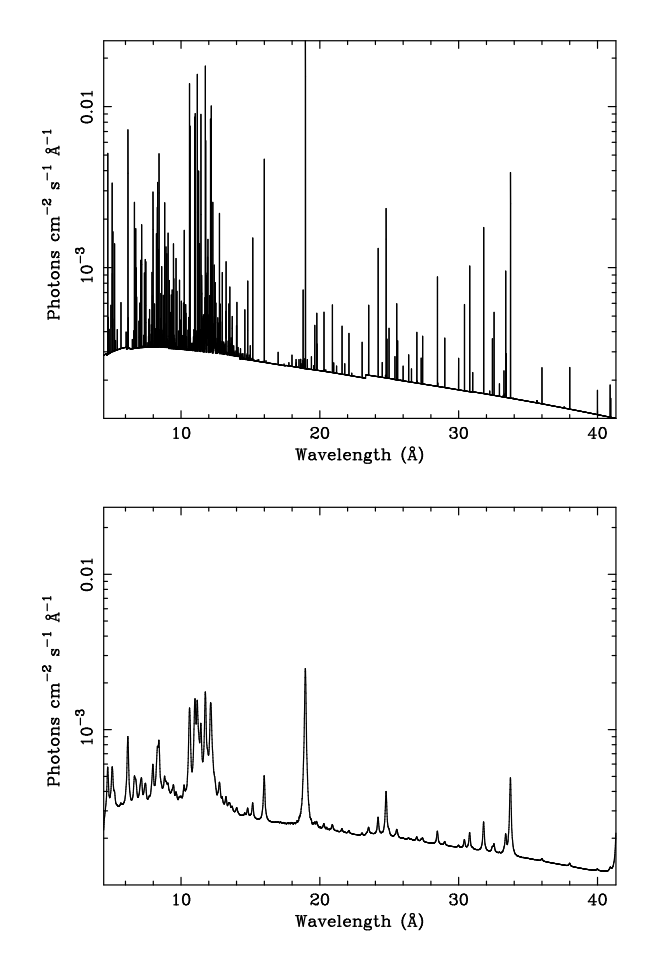

#### 6.6.3 Model limitations

Users should be aware that this method assumes an isothermal source (or uniform emissivity from line to line in the case of a non-thermal spectrum) where the spatial distributions of all the lines are identical. In reality, however, the thermal structure of the source is likely to be more complicated. The broad-band convolution function may bear little resemblance to the correct function for particular line transitions.

One way around this problem would be to have a temperature map of the source to define line emissivity across the source and convolve the model spectrum accordingly. The RGS instrument team at the Columbia Astrophysics Laboratory are developing a Monte Carlo code to perform an operation with this effect. While it is unlikely the code will be publicly available in the near future, the team welcomes investigators who would be interested in collaboration. Interested parties are encouraged to contact John Peterson (jrpeters@astro.columbia.edu).

# 6.7 In A Nutshell

To summarize, the steps you must take to prepare your data for analysis are:

- 1) Obtain the raw and pipelined data from the XMM archive.
- 2) Initialize SAS.
- 3) Make the CCF file and ODF summary file.
- 4) Rerun the pipeline.
- 5) Generate a light curve to determine the appropriate filter for your data.
- 6) Make the good time interval (GTI) file.
- 7) Apply the GTI file by rerunning the pipeline again.
- 8) Generate the response file (RMF).

# Chapter 7

# An OM Data Processing and Analysis Primer

As with EPIC and RGS datasets, many files are associated with an OM dataset. The INDEX.HTM file, and links therein, are viewable with a web browser and will help you navigate the dataset. The different types of files are discussed in Chapter 3; however, since the OM is somewhat different from the other instruments on-board XMM-Newton, we will discuss them in more detail in §7.1.

The OM can operate in IMAGING, FAST, and GRISM mode. Each of these modes has dedicated *chain* commands to reprocess the data: *omichain*, *omfchain*, and *omgchain*. These each call several procedures that are used to prepare the data for processing, make and apply flatfield images, and detect sources. The tasks omichain and omfchain also calculate the instrumental magnitudes of sources, find the position of the sources (in equatorial coordinates), and produce a sky image; omgchain produces a spectrum. If you run these chains, it is helpful to inspect the sas log file to get a detailed list of the performed tasks. These chains rely on filters specified by the user; if no arguments are given, they run on all the files present in the ODF directory.

Most OM data are obtained in IMAGING mode. If they were obtained in the FAST mode, there will be an additional event list file corresponding to the Fast window (\*FAE.FIT). §7.2 discusses in detail how the chains work. Reprocessing of data taken in FAST mode is discussed in §7.2.10. Reprocessing OM Grism data is discussed in §7.2.11.

All OM images are affected by the so-called "stray-light" problem (see Fig. 7.1). This problem does not affect source detection and magnitude determination but contributes to a higher background (and an ugly appearance of the images). The stray-light problem is less noticeable at UV wavelengths. A (proprietary) program to produce clean images exists but the results are strictly for display purposes only since the routine does not conserve flux. Because the stray-light problem is mainly aesthetic, there are no plans to develop publicly available routines to deal with it.

As usual, you are strongly encouraged to keep all reprocessed data in a separate directory! SAS places output files in whichever directory it is in when a task is called. We will assume that the Pipeline Processed data are in the PPS directory, the ODF data (with upper case file names, and uncompressed) are in the directory ODF, and the analysis is taking place in the PROC directory.

# 7.1 Pipeline Products

As with the EPIC and RGS, you will find a variety of OM-specific files in your data directories. The pipeline products differ slightly with different versions of the SAS software. We give a brief description of the files produced by SAS V7, and discuss the important differences with older pipeline products. For a complete description of all files check the pipeline products documentation, which can be found at: http://xmmssc-www.star.le.ac.uk/pubdocs/SSC-LUX-SP-0004.ps.gz

## 7.1.1 Imaging Mode

The PPS directory for the OM products contains files with nomenclature as described in Tables 3.2 and 3.3. As can be seen in those tables, the OM produces, among other things, sky images (\*SIMAGE\*.FTZ) and source lists (\*SWSRLI\*.FTZ). There is a low resolution sky image for each filter; they follow the nomenclature:

• PjjjjjjkkkkOMX000RSIMAGbb000.QQQ

jjjjjj – Proposal number kkkk – Observation ID b – Filter keyword: B, V, U, L (UVW1) and S (UVW2)  $zzz$  – File type (e.g., PNG, FTZ)

For example, P0123456789OMX000RSIMAGB000.FTZ is the low-resolution final image in the **B** filter of the observation 0123456789 in sky coordinates (indicated by the S before the IMAG). The letter L is used for the UVW1 filter and **S** for UVW2. The keyword **XPROC0** in the FITS header lists the files which have been added to create the final image P0123456789OMX000RSIMAGB000.FTZ. The keyword looks like this:

```
XPROC0 = 'ommosaic imagesets=''"product/P0123456789OMS008SIMAGE1000.FIT"&'
CONTINUE ' "product/P0123456789OMS409SIMAGE1000.FIT" "product/P01234567&'
CONTINUE '89OMS410SIMAGE1000.FIT" "product/P0123456789OMS411SIMAGE1000.&'
CONTINUE 'FIT" "product/P01234567890MS412SIMAGE1000.FIT"'' mosaicedset=''&'
CONTINUE 'product/P0123456789OMX000RSIMAGS000.FIT'' sampling=''point'' # (&'
CONTINUE 'ommosaic-1.2.1) [xmmsas_20011206_1713-no-aka]'
```
The source list file (\*SWSRLI\*.FTZ) also contains useful information for the user; the column names are listed in Table 7.1.

| Column name         | Contents                                     |
|---------------------|----------------------------------------------|
| SRCNUM              | Source number                                |
| R.A                 | RA of the detected source                    |
| <b>DEC</b>          | Dec of the detected source                   |
| POSERR.             | Positional uncertainty                       |
| <b>RATE</b>         | extracted count rate                         |
| RATE_ERR            | error estimate on the count rate             |
| <b>SIGNIFICANCE</b> | Significance of the detection (in $\sigma$ ) |
| MAG                 | Brightness of the source in magnitude        |
| MAGERR.             | uncertainty on the magnitude                 |

Table 7.1: Some of the important columns in the SWSRLI FITS file.

# 7.2 Rerunning the Pipeline

Throughout the OM section of this ABC Guide, public data from the Lockman Hole SV1 observation (Obs ID 0123700101) have been used to illustrate the SAS tasks. We suggest that the user download these data and retrace the following procedures. Figure 7.1 shows the merged V-band image from the Lockman Hole SV1 observation using the ommosaic task.

## 7.2.1 SAS Initialization

1) If you have not already done so, gunzip all gzipped files in the ODF and PPS directories. If necessary, rename all files in the ODF directory to upper case. This can be done using the script provided by the NASA/GSFC XMM-Newton GOF.

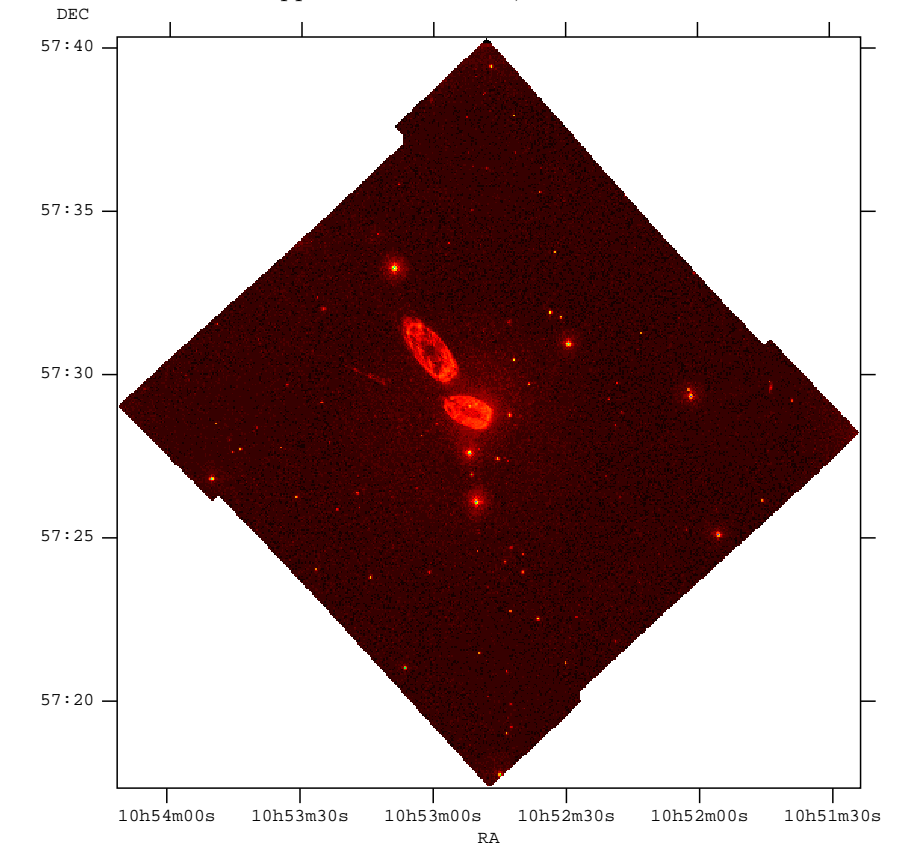

Figure 7.1: Merged OM image of the Lockman Hole SV1 observation obtained with the V filter. The image is displayed in logarithmic scale with an upper cut value of 20,000.

```
gunzip ODF/*.gz
gunzip PPS/*.gz
```
2) Set the SAS directory pointers. To verify the SAS-specific settings, use the command env | grep SAS. (For a detailed discussion of SAS initialization, see Chapter 4.)

setenv SAS ODF full/path/to/ODF setenv SAS CCFPATH full/path/to/CCF

At this point, the SAS GUI can be run by typing sas & in the window where the pointers were set. However, since the next few procedures are very simple, it is faster to just use the command line.

3) If it doesn't already exist, create a CIF file in the ODF directory using the SAS task cifbuild (see §4.5.1). If a CIF file has previously been produced, it is only necessary to rerun cifbuild if the CCF has changed. Be sure to set the environment parameter afterwards.

```
cd ODF
cifbuild
setenv SAS CCF /full/path/to/ODF/ccf.cif
```
4) If it hasn't already been done (don't do it twice), while still in the ODF directory, prepare the data by using the SAS task *odfingest* (see  $\S4.5.2$ ). It is only necessary to run it once on any data set (and will cause problems if it is run a second time). If for some reason odfingest must be rerun, you must first delete the earlier file produced by *odfingest* (\*SUM.SAS). Again, remember to set the environment parameter afterwards.

#### 7.2.2 Prepare the Dataset

Now that the standard SAS initialization procedures *cifbuild* and *odfingest* are done, we must consider which files need to be processed. A good place to start is by grouping the ODF files by filter values. This can be done by using the Ftools task fkeyprint to print out the values for the header keyword FILTER:

#### fkeyprint odfile name FILTER

The FILTER keyword in the initial ODF file is a number between 0 and 2100. The correspondence between number and filter value is given in Table 7.2.

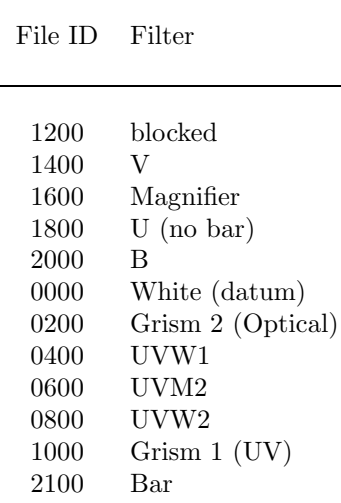

Table 7.2: OM filter and file name correspondence.

In general, the number following OMS will either be of the form 00400, 00401, 00500... or 40100, 40101, 40200,.. The last two digits indicate the resolution. 00 is high-resolution and 01 is low-resolution. In this example, the high-resolution window will be called 0070 0123700101 OMS00400IMI.FIT.gz while the low-resolution window will be 0070 0123700101 OMS00401IMI.FIT.gz. The low-resolution images for each of the five frames are taken consecutively to obtain the full FOV. For each low-resolution frame there is a high-resolution frame of the inner part of the detector.

Please be aware that you should **NOT** add low-resolution and high resolution images, even if they cover the same part of the FOV (that is, you cannot add 0070 0123700101 OMS00401IMI.FIT and 0070 0123700101 OMS00400IMI.FIT).

As this example, we will use the first high-resolution exposure for the Lockman Hole SV1 data. Since we will need other files associated with this exposure for processing, we will copy them over to our usual reprocessing directory PROC:

cp 0070 0123700101 OMS00\*FIT ../PROC

cp 0070 0123700101 OMX00000\*.FIT ../PROC

cp 0070 0123700101 SCX0\* ../PROC

There should be eight files in all:

/XMM/PROC: ls

0070 0123700101 OMS00400IMI.FIT 0070 0123700101 OMX00000PEH.FIT 0070 0123700101 OMS00400THX.FIT 0070 0123700101 SCX00000ATS.FIT\* 0070 0123700101 OMS00400WDX.FIT 0070 0123700101 SCX00000SUM.ASC\*

#### 0070 0123700101 OMX00000NPH.FIT 0070 0123700101 SCX00000SUM.SAS

The file 0070\_0123700101 SCX00000SUM. SAS has been edited to point to that directory, SAS\_ODF is also pointing to this directory, and SAS CCF points to the file  $ccf$ .cif generated by *cifbuild* (§ 4.5.1).

We must now prepare the dataset we are interested in by processing it with the task *omprep*. This task will need to be run twice: once with the THX file as input, and again with the IMI file as input.

#### To prepare the data with omprep from the command line:

1) In the window where SAS was initialized, and in the directory where you want the output to go, type the following:

```
omprep set='0070 0123700101 OMS00400THX.FIT'
    pehset='0070 0123700101 OMX00000PEH.FIT'
    nphset='0070 0123700101 OMX00000NPH.FIT'
    wdxset='0070 0123700101 OMS00400WDX.FIT'
    outset='0070 0123700101 OMS00400THX OUT OMPREP.FIT'
    modeset=0
```
where

set – Tracking History Data Auxiliary file

- pehset Periodic Housekeeping file
- nphset Non-Periodic Housekeeping file
- wdxset Window Data Auxiliary file
- outset Output file

modeset – specifies if run in imaging mode  $(0)$ , fast mode  $(1)$ , slew mode  $(2)$ , or tracking mode  $(3)$ 

2) And do the same for the IMI file:

```
omprep set='Mydata/0070 0123700101 OMS00400IMI.FIT'
    pehset='0070 0123700101 OMX00000PEH.FIT'
    nphset='0070 0123700101 OMX00000NPH.FIT'
    wdxset='0070 0123700101 OMS00400WDX.FIT'
    utset='0070 0123700101 OMS00400IMI OUT OMPREP.FIT'
    modeset=0
```
The output THX file is ready to be used by the rest of the SAS tasks.

#### 7.2.3 Examine the Tracking History

There are two ways to examine the tracking history of the OM: by inspecting the postscript file output of the task *omdrifthist*, or by looking at the count rates of the guide stars with *omthconv*. This second task will produce a FITS file containing up to 10 columns with the guide stars' count rates.

#### To check the OM tracking using omdrifthist from the command line:

1) In the window where SAS was initialized, and in the directory where you want the output to go, type the following:

```
omdrifthist set='0070 0123700101 OMS00400THX OUT OMPREP.FIT'
   plotfile='0070 0123700101 OMS00400THX drift.ps'
    trackradius=0.5 hardcopy=yes pages='1 2'
```
where

 $set - THX$  file output from the *omprep* task plotfile – name of output postscript file trackradius – radius of pointing accuracy hardcopy – produce hardcopy? yes/no pages – Pages to plot (maximum pages produced is 2)

#### To check the OM tracking using *omthconv* from the command line:

1) In the window where SAS was initialized, and in the directory where you want the output to go, type the following:

```
omthconv thxset='0070 0123700101 OMS00400THX OUT OMPREP.FIT'
    nphset='0070 0123700101 OMX00000NPH.FIT'
    outset='THX_trackingStar.FIT'
```
where

thxset – THX file output from the *omprep* task nphset – name of Non Periodic Housekeeping file outset – Output file

#### 7.2.4 Detecting Bad Pixels

The task omcosflag looks at the (processed) OM tracking history and applies it to the map of bad pixels defined in the CCF. The resulting new bad pixel map is then used by the source detection algorithms. Bad pixels are set to 1, good pixels are set to 0.

#### To generate a bad pixel map on the command line:

1) In the window where SAS was initialized, and in the directory where you want the output to go, type the following:

```
omcosflag samplefactor=1 timefactor=1
    set='0070 0123700101 OMS00400IMI OUT OMPREP.FIT'
    thxset='0070 0123700101 OMS00400THX OUT OMPREP.FIT'
```
where

samplefactor – Spatial oversampling factor (default  $1$ )

timefactor – Temporal sampling factor (default 1)

thxset – Corrected THX file (output from the first omprep task)

set – Corrected IMI file (output from the second omprep task)

# 7.2.5 Generate the Flat Field

OM flat field generation is implemented in the omichain command, but there is no flat field generation in the OM pipeline. Instead, users can run the task *omflatgen* to produce a unit flatfield, followed by *omflatfield*, which creates a tracking-shifted flatfield and applies it to an OM Science Window (OSW) Image.

The *omflatfield* task creates two output files: one is the actual image and the other (specified by the output parameter ppsflatset) contains the tracking-shifted version of the omflatgen file.

#### To generate and apply a flat field from the command line:

1) In the window where SAS was initialized, and in the directory where you want the output to go, type the following:

```
omflatgen outset='OUT FLATGEN.FIT'
```
where

outset – Name of the output file

2) The output from omflatgen is then used as input for omflatfield.

```
omflatfield samplefactor ='1'
    set='0070 0123700101 OMS00400IMI OUT OMPREP.FIT'
    thxset= '0070 0123700101 OMS00400THX OUT OMPREP.FIT'
    inorbitflatset='OUT FLATGEN.FIT'
    tsflatset='0070 0123700101 OMS00400PPSFLATSET.FIT'
    outset='0070 0123700101 OMS00400IMI OUT FLATFIELD.FIT'
```
where

samplefactor Sampling factor (to be set to 1) set – Corrected IMI file (output of the  $omcosflag$  task) thxset – Corrected THX file (output of the *omprep* task) inorbitflatset – Unit file (Output of the *omflatgen* task) tsflatset – Output name for the tracking history flatfield outset – Output name for the flat field image

## 7.2.6 Correct for Fixed-Pattern Noise

The task ommodmap corrects a given OM Science Window (OSW) image for "modulo-8" spatial fixed-pattern noise that results from the OM centroiding algorithm performed by the on-board electronics (see documentation at "\$SAS PATH/doc/ommodmap/ommodmap.html" for more details). Note that the *ommodmap* task does not lose counts, it simply redistributes them.

#### To correct for fixed-pattern noise from the command line:

1) In the window where SAS was initialized, and in the directory where you want the output to go, type the following:

```
ommodmap set='0070 0123700101 OMS00400IMI OUT FLATFIELD.FIT'
    mod8set='0070 0123700101 OMS00400PPSMODE8SET OUT.FIT'
    outset='0070 0123700101 OMS00400OUT OMMODMAP.FIT'
    nsig=3 nbox=16 mod8product=yes
```
where

set – Input file (output of *omflatfield*)

mod8product – Produce a Pipeline Processing System (PPS) file?

mod8set – Name of the output modulo-8 tile

outset – Name of the corrected image

nsig – Significance level for sigma clipping

nbox – Size of the sliding box in units of 8 pixels

# 7.2.7 Perform Source Detection

The task *omdetect* uses two different algorithms for detecting point and extended sources; they are discussed in detail at http://xmm2.esac.esa.int/sas/7.1.0/doc/omdetect/node3.html The task has a lot of parameters (see below) but only set and outset are mandatory.

### To detect sources with omdetect from the command line:

1) In the window where SAS was initialized, and in the directory where you want the output to go, type the following:

```
omdetect set='0070 0123700101 OMS00400OUT OMMODMAP.FIT'
    outset='0070 0123700101 OMS00400IMI OUT OMDETECT.FIT'
    levelimage='0070 0123700101 OMS00400LEVELIMAGE.FIT'
    regionfile='0070 0123700101 OMS00400oswList.reg'
    wdxset='0070 0123700101 OMS42200WDX.FIT'
   backgroundimage='0070 0123700101 OMS00400BKGIMAGE.FIT'
   minsignificance=0 detectextended=no nsigma=6
```
where

set – Input file (output of  $ommodmap$ )

outset – Name of the output source list file

nsigma – Number of  $\sigma$  above background for a detection

wdxset – name of WDX file (needed for images produced before SAS V5.4)

backgroundimage – Name of output background image file

levelimage – Name of image of island detections

minsignificance – minimum significance of sources to be included in OM OSW file. If 0, it is not used

regionfile – Name of saoimage region file

detectextended – use algorithm for detecting extended sources? yes/no

# 7.2.8 Convert Source Counts to Magnitudes

The task ommag converts the list of given source counts to magnitudes in the appropriate instrumental band passes.

#### To compute instrumental magnitudes with ommag from the command line:

1) In the window where SAS was initialized, and in the directory where you want the output to go, type the following:

ommag set='0070 0123700101 OMS00400IMI OUT OMDETECT.FIT'

where

set – OM OSW source list file name (output of omdetect)

There is a "recipe" to convert the UV count rates to flux. It was provided by Alice Breeveld (MSSL) and can be accessed at:

http://xmm.esac.esa.int/sas/7.0.0/watchout/Evergreen tips and tricks/uvflux.shtml

### 7.2.9 Convert Source OM Positions to Sky Coordinates

The task omatt converts an OM OSW source list from pixels to sky coordinates. These sky coordinates are then used to produce a sky coordinate image.

#### To compute sky coordinates with omattfrom the command line:

1) In the window where SAS was initialized, and in the directory where you want the output to go, type the following:

```
omatt set='0070 0123700101 OMS00400OUT OMMODMAP.FIT'
    sourcelistset='0070 0123700101 OMS00400IMI OUT OMDETECT.FIT'
   ppsoswset='0070 0123700101 OMS00400FINAL IMAGE.FIT'
    usecat=no catfile='' maxradecerr=1.0 maxrmsres=1.5 rotateimage=no
```
where

```
\texttt{set} – Input file (output of the ommodmap task)
sourcelistset – Source list (output of omdetect task)
ppsoswset – Output name for the corrected sky image
usecat – Do you want to use the USNO-SA 1 catalog?
catfile – Name of the USNO star catalog (default: 'usnocat.fit')
maxradecerr – Maximum allowed RA/dec error in astrometry fit
maxrmsres – Maximum allowed rms residual in astrometry fit
rotateimage – create rotated sky image?
```
Due to the large size of the catalog, it is not distributed. Users, however, can provide their own catalog if they wish. The format is that used for the USNO cross-correlation FITS products. In general, the usecat keyword should be set to no.

The pointing stability about the spacecraft boresight position is better than 1" (look at the tracking plots derived at the beginning). There is still a scatter of about 4" between the planned and actual pointing position.

# 7.2.10 Fast Mode

SAS has a working fast mode pipeline. If the data have not been processed by the latest version of SAS, the task omfchain should be run.

The chain works similarly to the imaging chain explained above, and consists of a Perl script which calls all the necessary tasks sequentially. It produces images of the detected sources, extracts events related to the sources and the background, and extracts the corresponding light curves. A more detailed description of the chain can be found in the SAS on-line help available at http://xmm.esac.esa.int/sas/current/doc/index.html. A summary of the task is shown in Figure 7.2.

# 7.2.11 Grism Analysis

The metatask *omgchain*, can be used to extract and automatically calibrate spectra produced by the OM grisms. OM grism data are taken in Image Mode. Hence *omgchain* uses already existing tasks, such as *omprep* and ommodmap, to handle housekeeping information and to perform some corrections (the "modulo-8" noise reduction for example). Also, *omdetect* is designed to find the spectra, zero and first orders, producing a source list. Other tasks are grism specific. *omgprep* is used to correct for geometric distortion of the detector and to rotate the image so as to have the dispersion direction aligned with the image Y axis. *omaprep* performs the spectral extraction and the wavelength and flux calibration. Finally, the extracted spectra are plotted using omgplot.

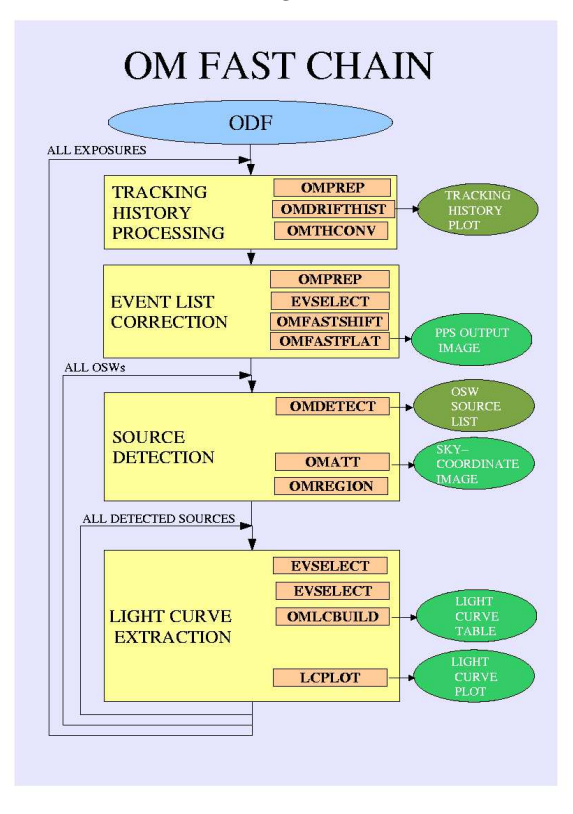

Figure 7.2: OM fast chain–diagram of the different tasks run.

The sequence of tasks used by *omgchain* is illustrated in Fig. 7.3. An output spectrum produced by omgchain is given in Fig. 7.4. Each of these tasks can be run individually. SAS V7 also includes a new interactive task, *omgsource*, which allows the user to select with the cursor the spectrum to be extracted.

The task *omgchain* has many parameters, but none of them are mandatory. Omgchain will search for grism images in the working directory; if at least one such image is found, it will process it. If none are found, the task will produce no output.

Below is a description of the calling sequence and the individual parameters.

```
omgchain inpdirectory=../ODF outdirectory=PROC comment=''
  nsigma=3 combine=yes spectrumhalfwidth=-8 bkgoffsetleft=0 bkgwidthleft=-8
  bkgoffsetright=0 bkgwidthright=-8 spectrumsmoothlength=0 mod8correction=1
  extractionmode=0 plotbinsize=1 plotflux=2 scalebkgplot=no
```
#### where

inpdirectory – Input file directory

outdirectory – Output file directory

comment – User's comments for output

nsigma – Number of  $\sigma$  above the background required for a detection (this parameter is passed to *omdetect* 

combine – Condition for combining the Engineering-2 subwindows

spectrumhalfwidth – Half-width of the spectrum extraction region in pixels, if negative, and in FWHMs otherwise
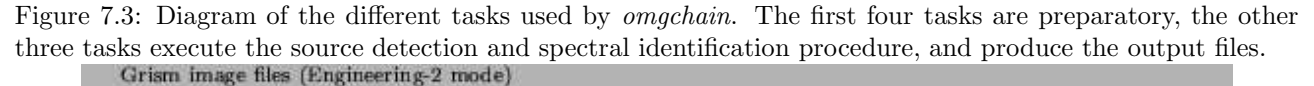

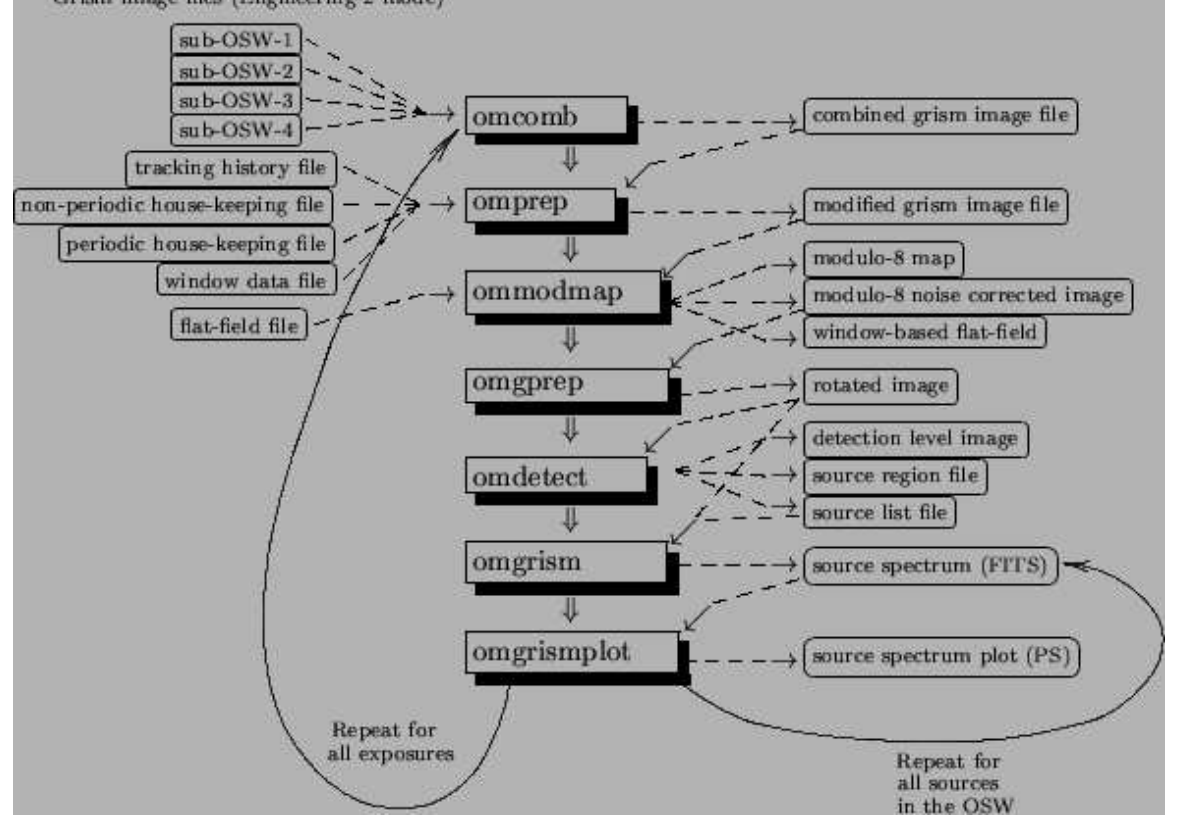

bkgoffsetleft – Offset of the left background extraction region from the edge of the spectrum extraction area; in pixels, if negative, or in FWHMs otherwise.

bkgwidthleft – Width of the left background extraction region; in pixels, if negative, or in FWHMs otherwise

bkgoffsetright – Offset for the right background extraction region; in pixels, if negative, and in FWHMs otherwise

bkgwidthright – Width of the right background extraction region; in pixels, if negative, or in FWHMs otherwise.

spectrumsmoothlength – Length of the smoothing window for smoothing the extracted spectra, if necessary. Values 0 or 1 of this parameter imply no smoothing

mod8correction – Condition for removing the modulo-8 noise: 0: correction not applied; 1: correction applied using the modulo-8 map extracted from the input image; 2: correction applied using the modulo-8 map extracted from the OM CCF flat field; 3: correction applied multiplying the input image by the OM CCF flat field

extractionmode – Switch between different extraction modes. The value 0 corresponds to the normal extraction (summation of counts in the cross-dispersion direction); 1 corresponds to the Optimal Extraction; 2 corresponds to the spline smoothing; 3 corresponds to the Gaussian fit

extractfieldspectra – Condition for extraction either only the target object spectrum or all available spectra of the sources in the field

plotbinsize – Size of spectrum wavelength bins for the output plot (in  $\AA$ )

plotflux – Flag for plotting the spectrum only (value 0), the background only (value 1), or both of them (value 2)

scalebkgplot – Condition for scaling the background plot differently from the spectrum plot

If if a source is not detected by *omdetect*, or does not fall within the grism window, *omgchain* will run nonetheless without giving any warnings, but will not produce output files.

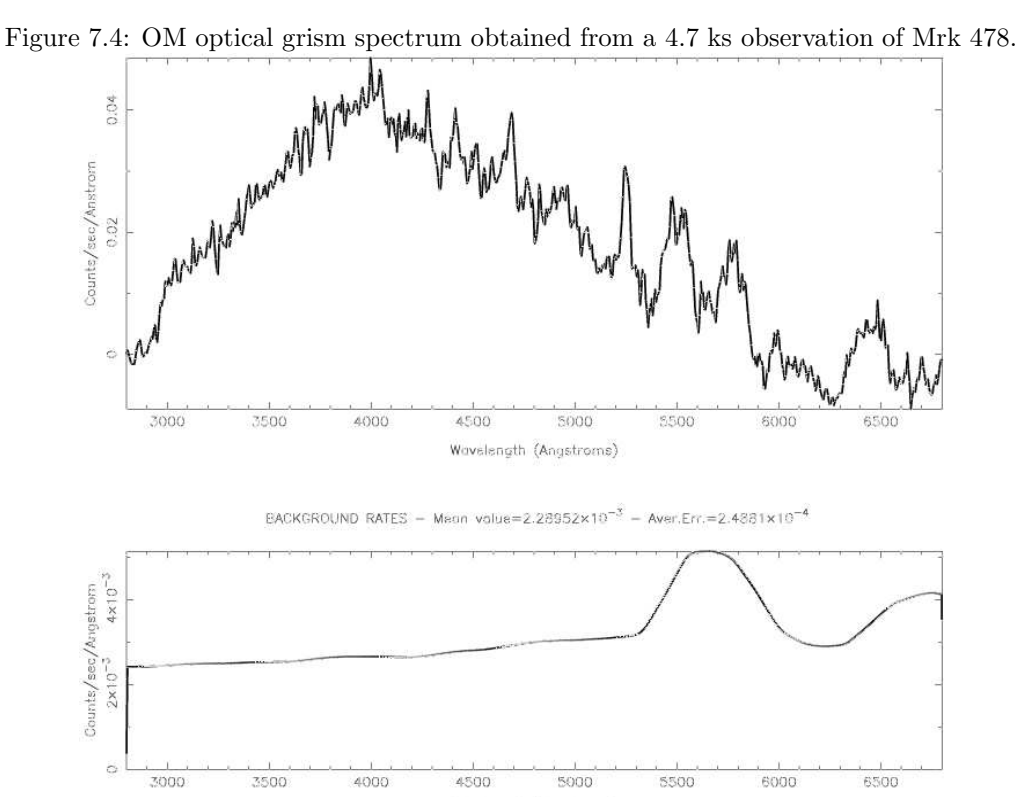

## 7.3 In a Nutshell

To summarize, the following steps are needed to process OM data:

1) Obtain the raw and pipeline data.

2) Initialize SAS.

3) Make the CCF and ODF summary file (run the cifbuild and odfingest tasks).

4) Rerun the appropriate pipline chain (omichain, omgchain, or omfchain). The basic steps of omichain have been described above.

Wavslangth (Angstroms)